# Explorar, descubrir y analizar

Qlik Sense® November 2022 Copyright © 1993-aaaa} QlikTech International AB. Reservados todos los derechos.

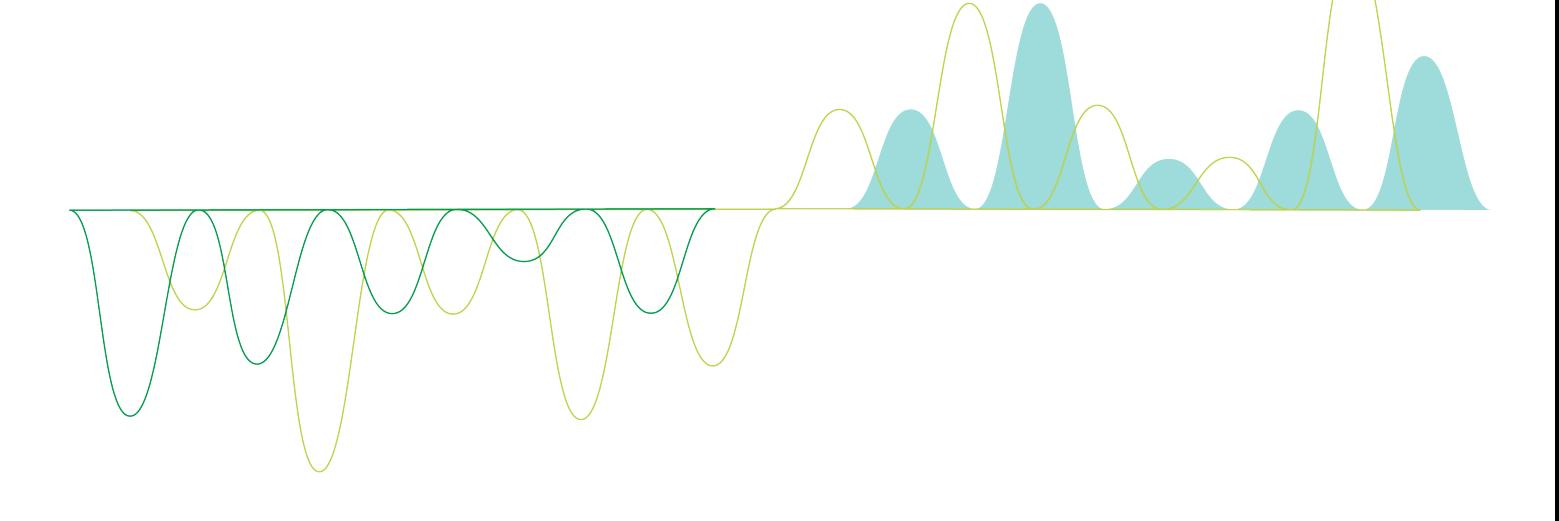

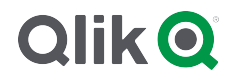

© aaaa QlikTech International AB. All rights reserved. All company and/or product names may be trade names, trademarks and/or registered trademarks of the respective owners with which they are associated.

## **Contents**

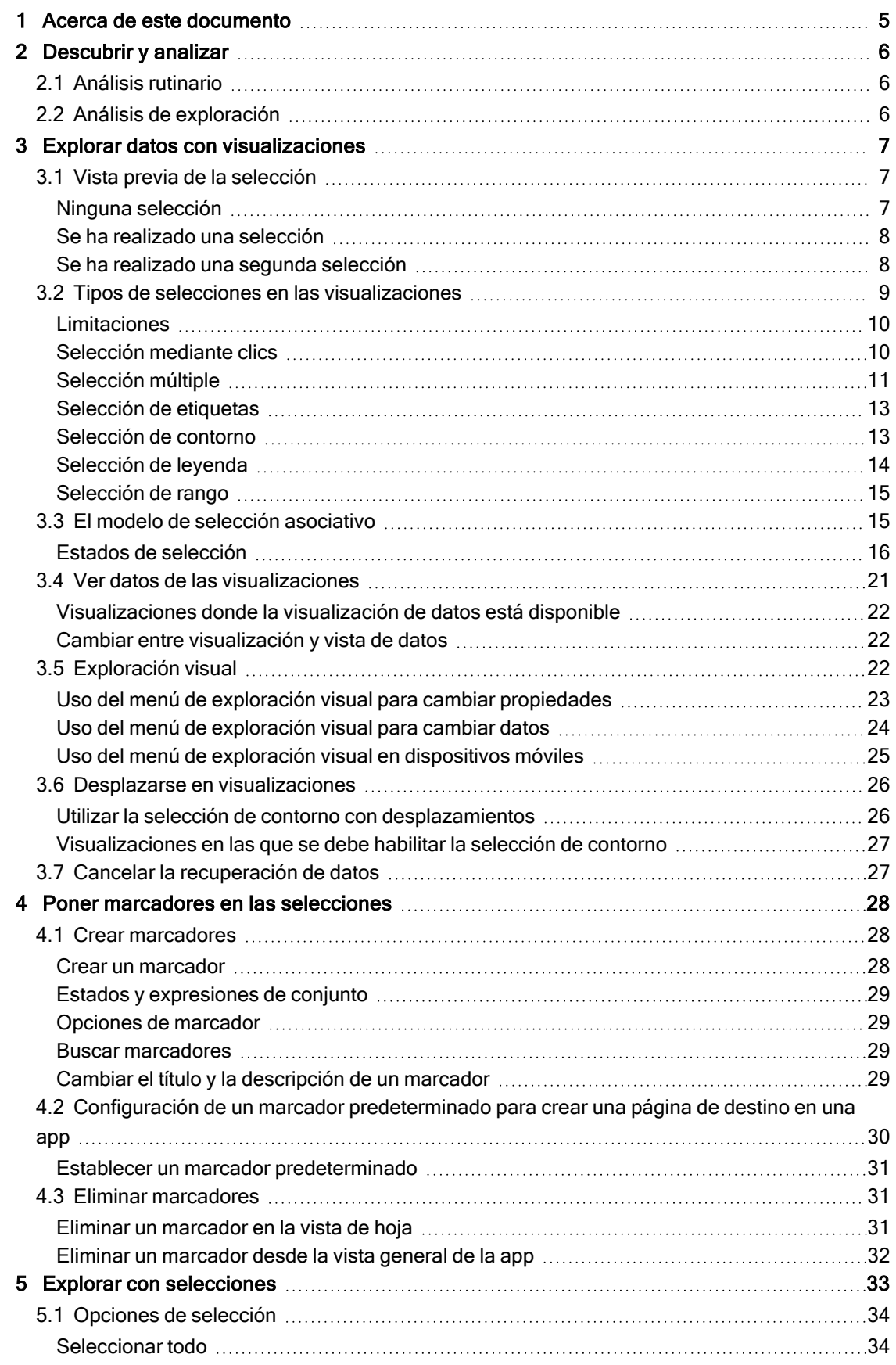

## **Contents**

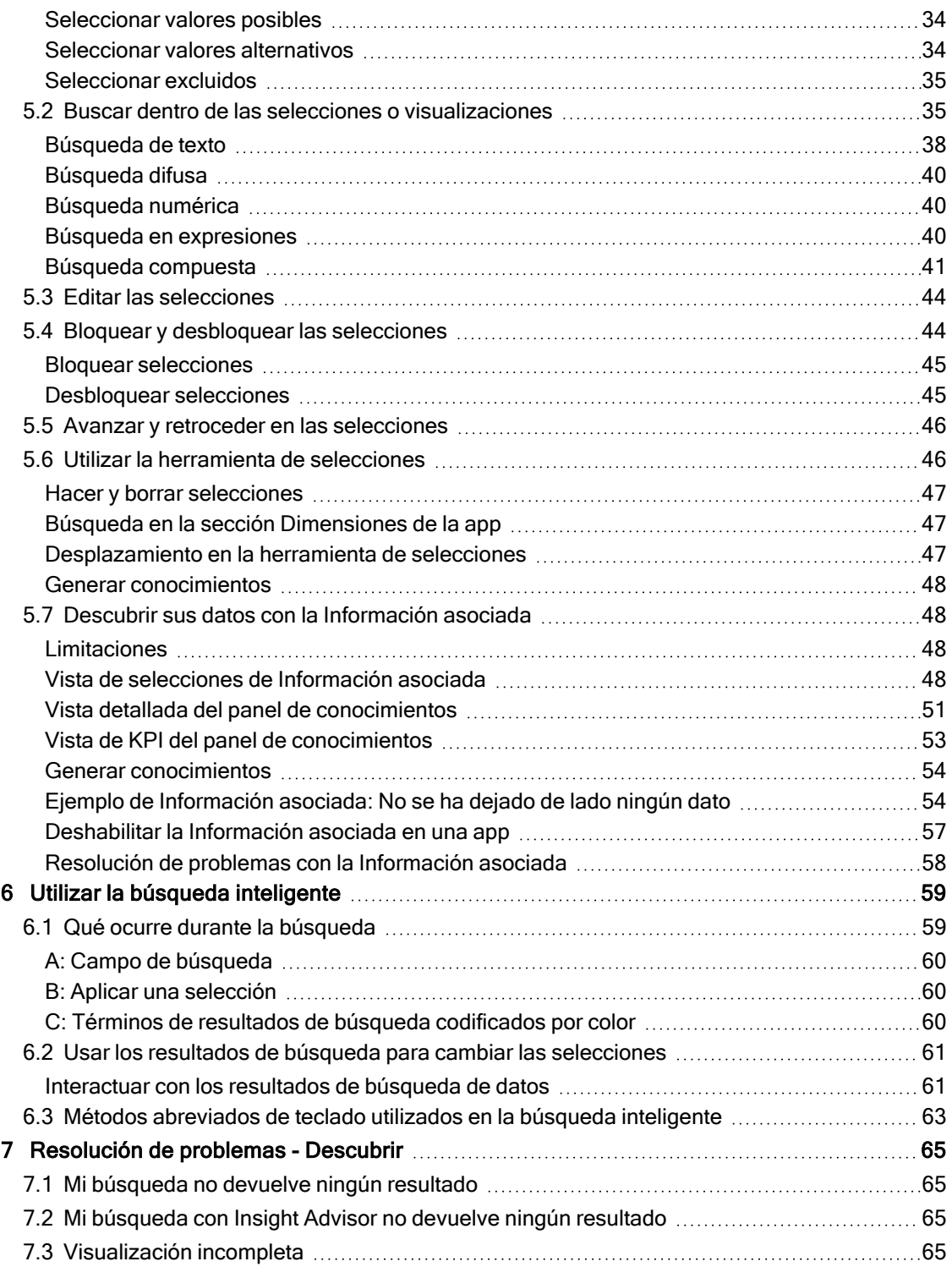

# <span id="page-4-0"></span>1 Acerca de este documento

Lea y descubra cómo hacer descubrimientos en sus datos, utilizando distintas herramientas.

Este documento está tomado de la ayuda online de Qlik Sense. Va destinado a aquellos que deseen leer partes de la ayuda fuera de línea, sin conexión, o imprimir algunas páginas con facilidad y no incluye información adicional alguna como sucede con la ayuda online.

Puede consultar la ayuda online, guías adicionales y mucho más en [help.qlik.com/sense](http://help.qlik.com/sense).

# <span id="page-5-0"></span>2 Descubrir y analizar

<span id="page-5-1"></span>Cuando hemos creado una app y ya hemos cargado datos en ella podemos empezar a utilizarla para hacer descubrimientos de datos y análisis.

# 2.1 Análisis rutinario

En el análisis rutinario es típico hacer un seguimiento de métricas clave con regularidad. Aquí tiene algunos ejemplos de KPIs que le interesaría seguir de cerca:

- El total de ventas contrastado con la cuota particular cada mañana
- <sup>l</sup> El total de ventas contrastado con el total de ventas del mismo periodo del año anterior
- Los pedidos solicitados pero no entregados al final de la semana
- <span id="page-5-2"></span>• Las ventas por región en un determinado día de cada mes

# 2.2 Análisis de exploración

A veces, cuando estamos analizando datos, puede que nos encontremos con que algo falta en la app a la que tenemos acceso. Aunque Qlik Sense permite filtrar los datos de un modo muy eficaz haciendo múltiples selecciones, es posible que aún así desee adaptar las visualizaciones, dimensiones o medidas para poder explorar los datos en busca de nuevos conocimientos.

# <span id="page-6-0"></span>3 Explorar datos con visualizaciones

Puede realizar selecciones haciendo clic y trazando líneas en las distintas visualizaciones.

Cuando hacemos una selección, todas las visualizaciones asociadas se actualizan de inmediato para reflejar la selección. Confirme la selección haciendo clic en  $\checkmark$ , o bien haciendo clic en cualquier parte de la hoja fuera de la visualización, incluso en otra visualización (en cuyo caso generará una nueva selección). También se puede pulsar Intro para confirmar.

Una selección se cancela haciendo clic en  $\bullet$ . También se puede pulsar Esc para deshacer.

Por defecto, las selecciones nuevas en una visualización se añaden a las anteriores. Para deseleccionar un elemento, haga clic en el mismo. En un equipo, mantenga pulsada la tecla Ctrl mientras realiza una selección para anular automáticamente las selecciones anteriores y conservar solo la nueva selección.

## <span id="page-6-1"></span>3.1 Vista previa de la selección

<span id="page-6-2"></span>En las imágenes siguientes se muestra cómo las visualizaciones se actualizan de forma inmediata cuando se realiza una selección.

## Ninguna selección

Vista de hoja sin ninguna selección.

#### **Product Details**

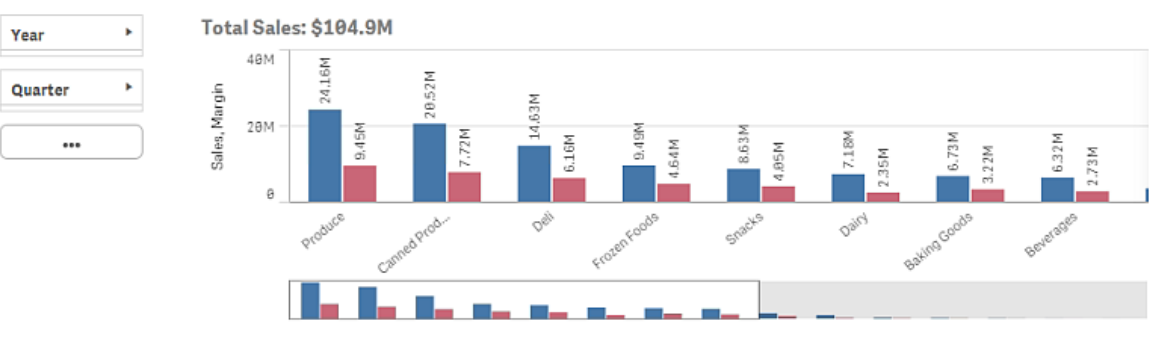

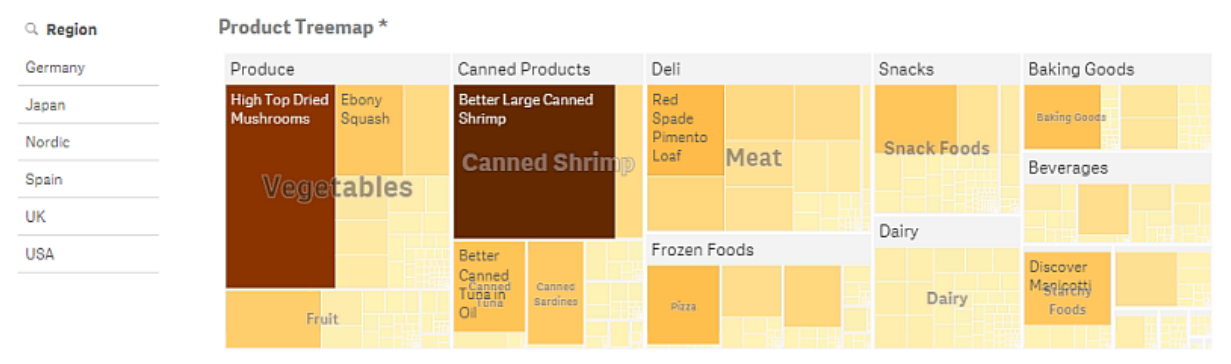

<sup>\*</sup> The data set contains negative or zero values that cannot be shown in this chart.

## <span id="page-7-0"></span>Se ha realizado una selección

En esta imagen se realiza una selección (en el panel de filtrado Region) y esta se refleja en todas las visualizaciones asociadas.

Una selección efectuada en el panel de filtrado Region.

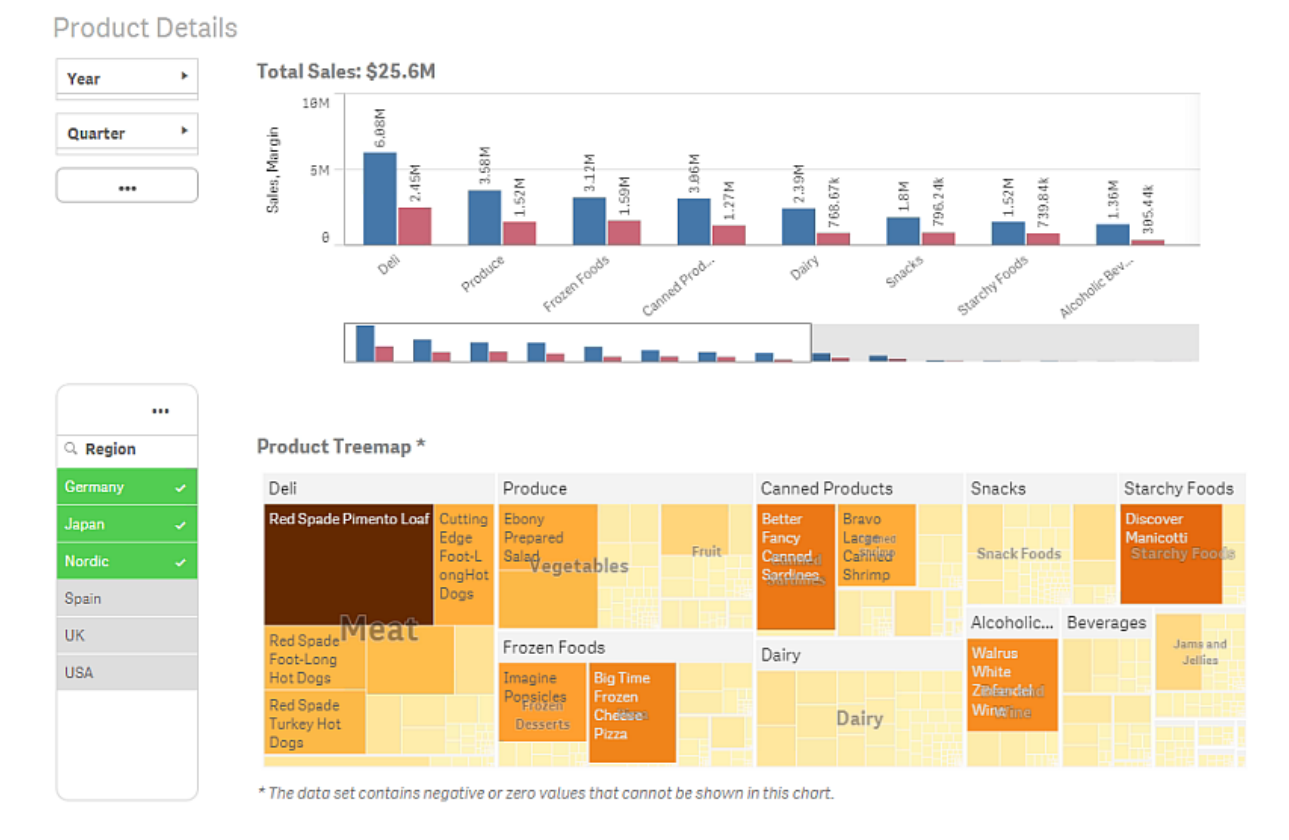

## <span id="page-7-1"></span>Se ha realizado una segunda selección

En esta imagen se realiza una segunda selección (en el gráfico de barras Total Sales). La primera selección se confirma automáticamente y se presenta una vista previa de la nueva selección.

Se ha realizado una segunda selección en el gráfico de barras Total Sales.

## 3 Explorar datos con visualizaciones

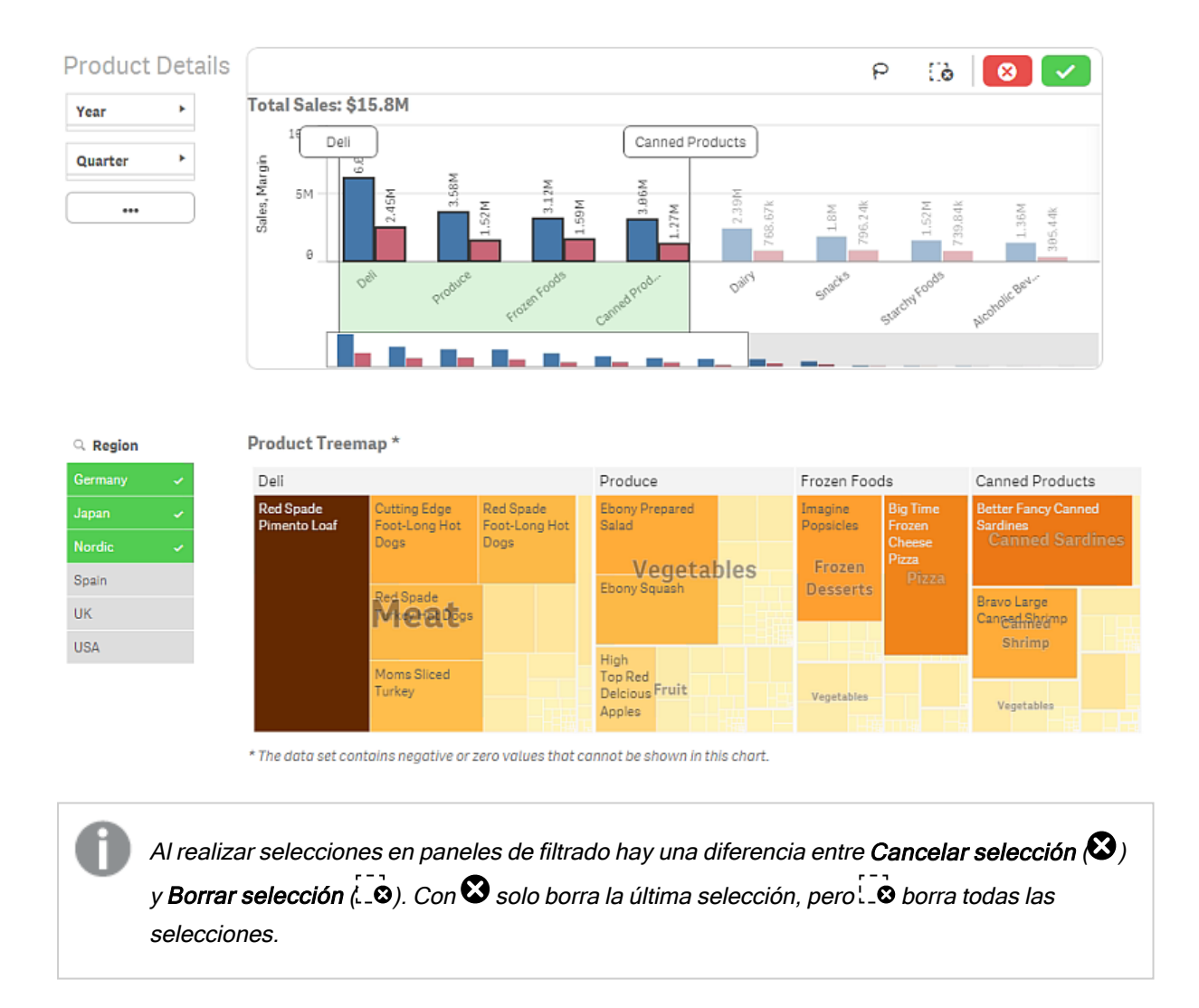

## <span id="page-8-0"></span>3.2 Tipos de selecciones en las visualizaciones

Cuando analizamos datos, tenemos varias maneras de hacer selecciones. Los gráficos y tablas tienen distintos patrones de selección. Algunos tipos de selección son especialmente útiles con determinadas visualizaciones. En la tabla que aparece a continuación se muestran los tipos de selecciones que se admiten en las distintas visualizaciones:

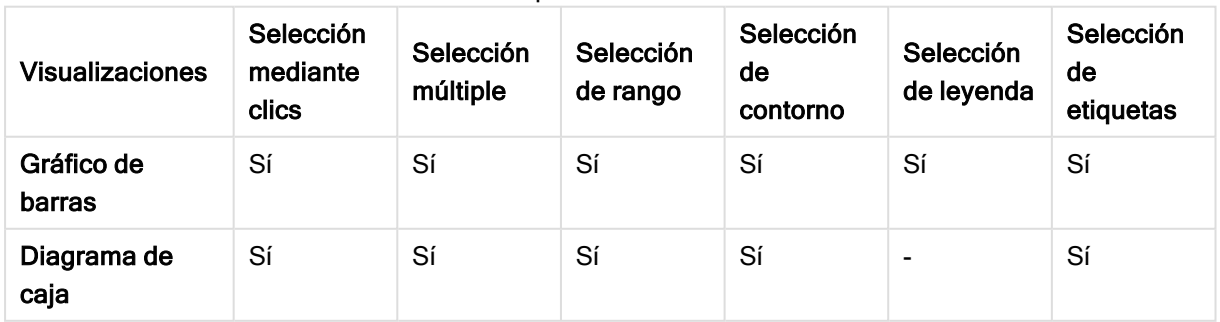

Selecciones compatibles en las visualizaciones

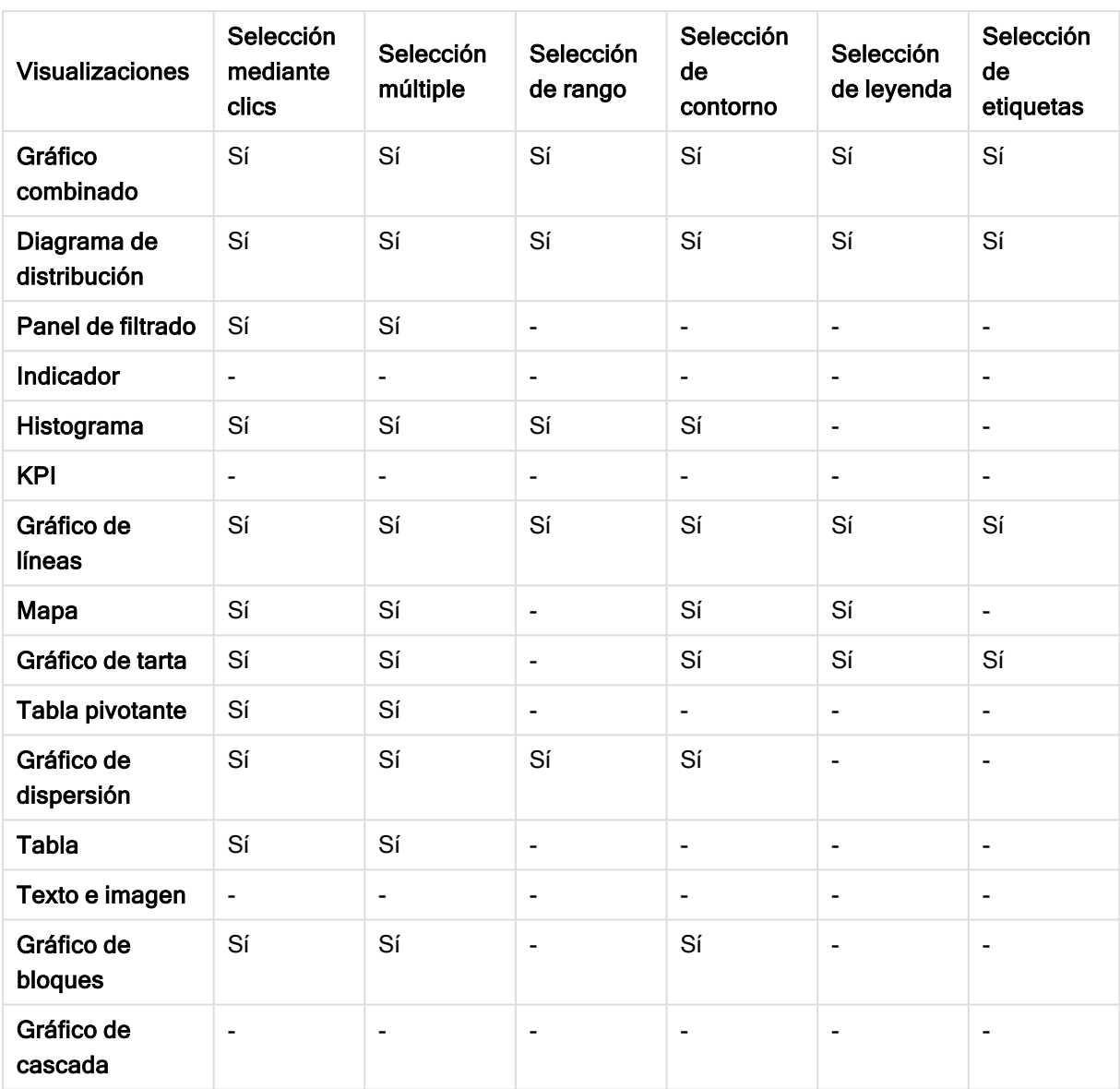

## <span id="page-9-0"></span>Limitaciones

- No puede hacer selecciones en las visualizaciones de Indicador, KPI, Gráfico de cascada y Texto e imagen.
- $\cdot$  La selección de leyenda no está disponible en una visualización cuando coloreamos por expresión.
- $\cdot$  La selección de rango solo está disponible en el eje de dimensión para gráficos de barras apiladas o gráficos combinados y diagramas de caja.
- <span id="page-9-1"></span>• No puede seleccionar una medida por nombre.

## Selección mediante clics

En este tipo de selección hacemos clics de ratón para seleccionar valores o puntos de datos aislados, uno cada vez. Si desea deseleccionar un valor o punto de datos, haga clic sobre él.

Gráfico de tarta con el sector Nordic seleccionado.

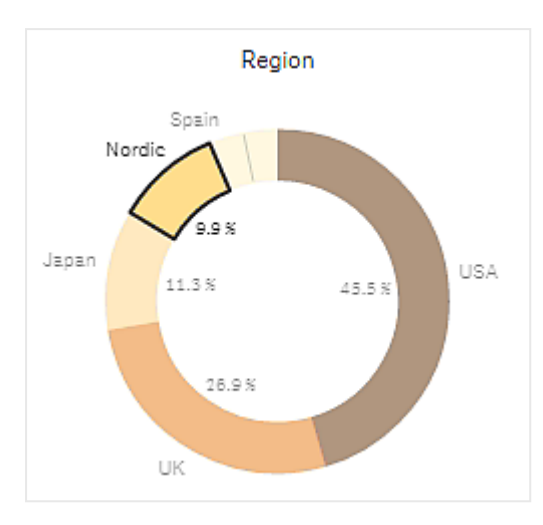

## <span id="page-10-0"></span>Selección múltiple

Cuando desee realizar una selección múltiple o de contorno, primero debe hacer clic dentro de la visualización y activar la selección de contorno haciendo clic en el icono de lazo  $\Theta$  en la parte superior de la visualización. En un equipo informático, también puede pulsar Mayús y hacer la selección.

Dibujamos una línea a mano alzada para seleccionar varios valores o puntos de datos de una vez. No podemos deseleccionarlos dibujando otra línea.

Gráfico de barras con las selecciones Nordic, USA y Japan seleccionadas mediante selección múltiple.

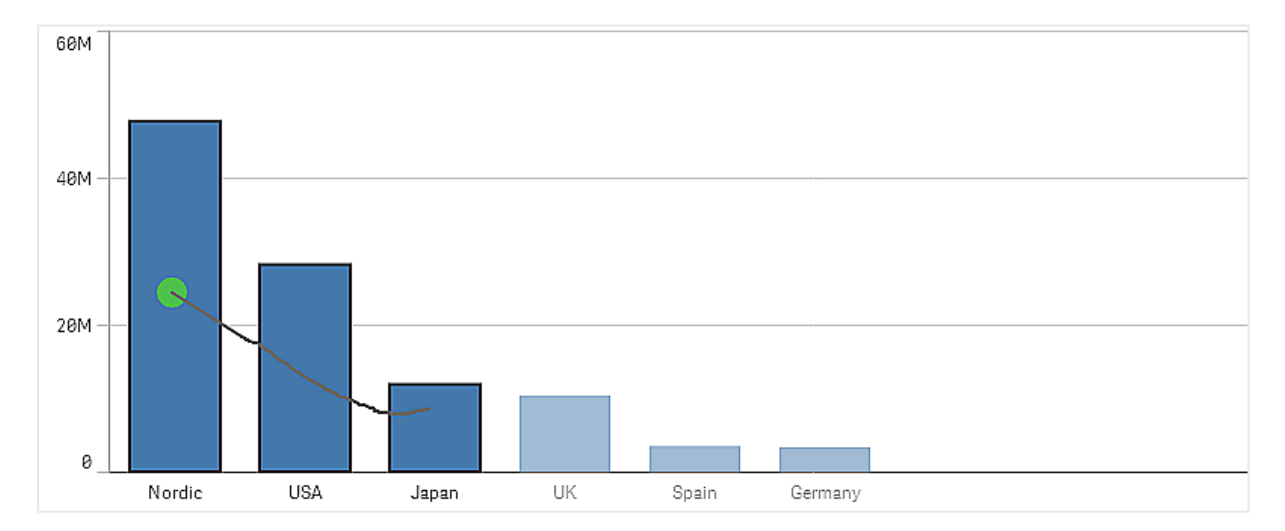

En una tabla o en un panel de filtrado, dibujamos la línea en varios valores para seleccionarlos.

Panel de filtrado con las selecciones Germany, Japan y Nordic seleccionadas mediante selección múltiple.

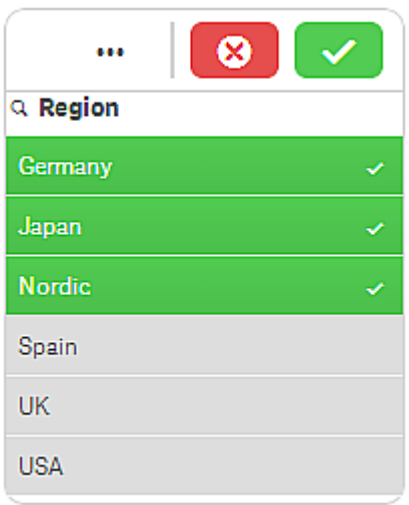

En un gráfico de líneas trazamos una línea para seleccionar varios puntos de datos a la vez.

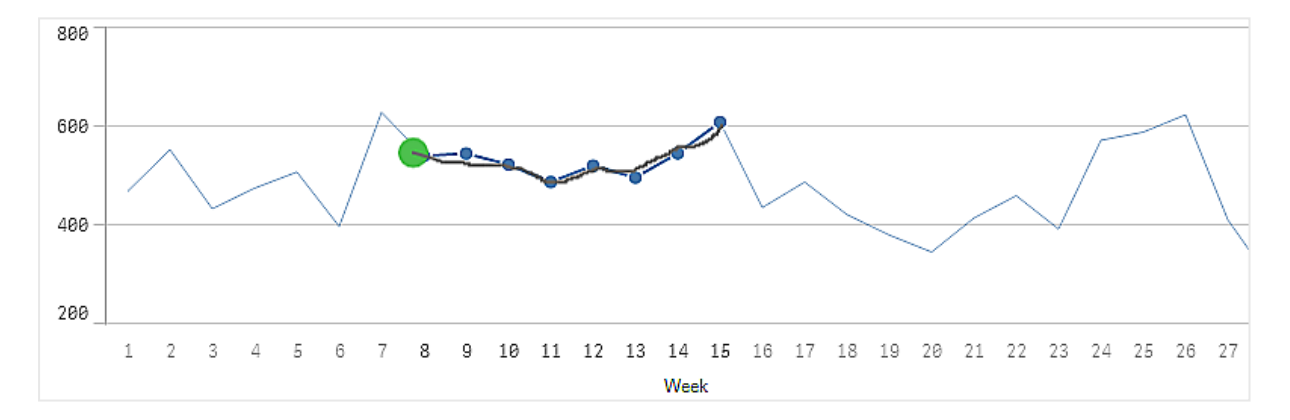

Gráfico de líneas con las semanas seleccionadas mediante selección múltiple.

En un gráfico de dispersión podemos seleccionar también varios puntos de datos.

Gráfico de dispersión con las selecciones seleccionadas mediante selección múltiple.

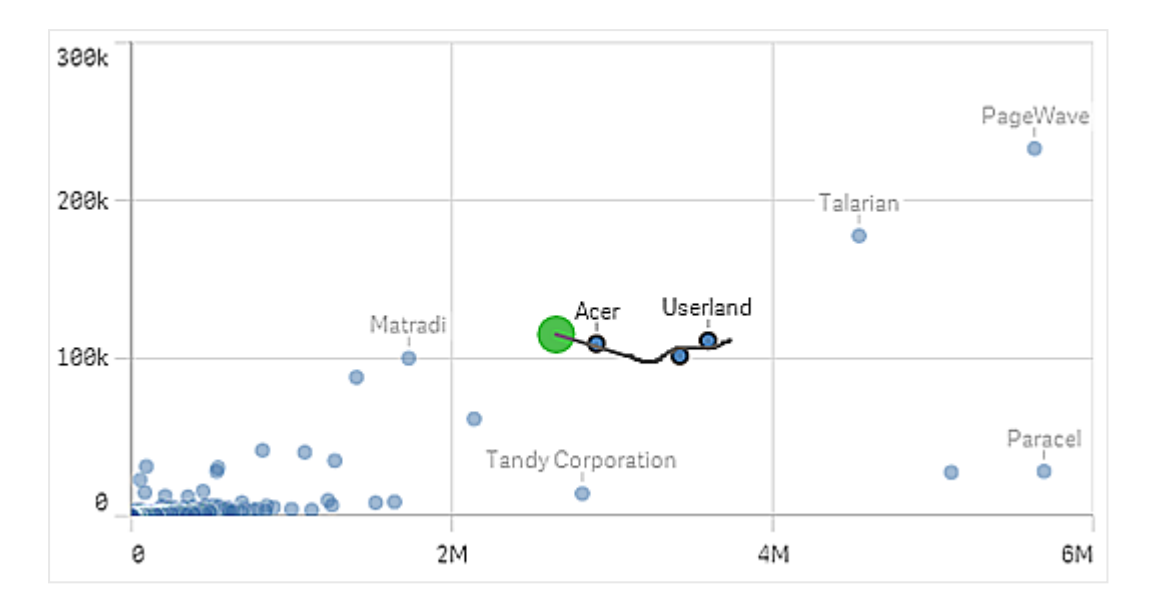

## <span id="page-12-0"></span>Selección de etiquetas

Puede hacer clic en las etiquetas de dimensión para realizar selecciones. Cuando las dimensiones están agrupadas o apiladas, se selecciona todo el grupo o pila.

Gráfico de barras con una selección de etiquetas de 2011, 2012 y 2013. Hacer clic en cualquiera de los años selecciona el grupo completo.

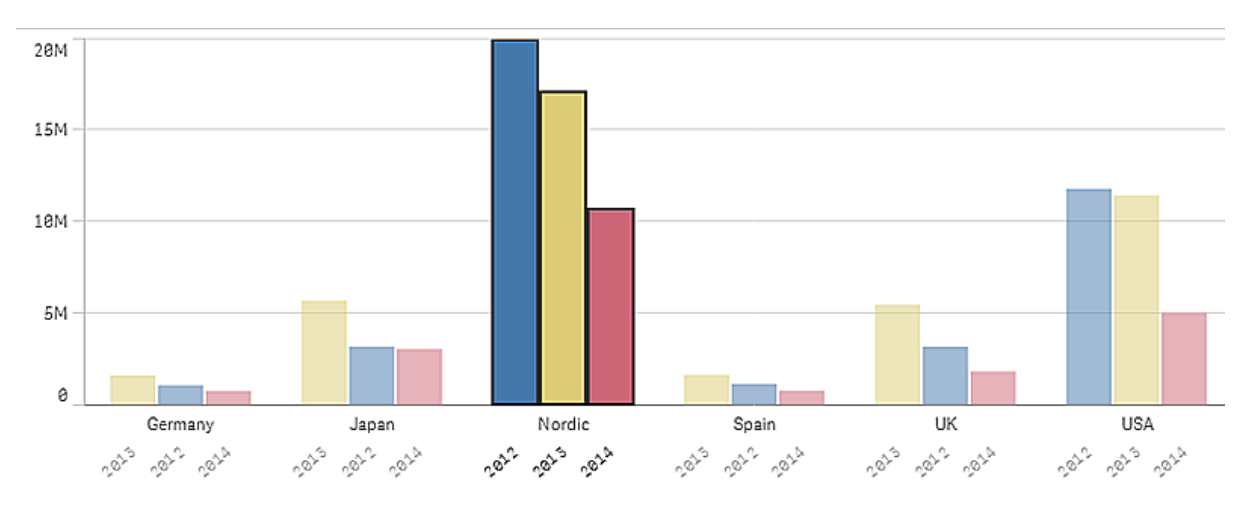

## <span id="page-12-1"></span>Selección de contorno

Cuando desee realizar una selección múltiple o de contorno, primero debe hacer clic dentro de la visualización y activar la selección de contorno haciendo clic en el icono de lazo  $\Theta$  en la parte superior de la visualización. En un equipo informático, también puede pulsar Mayús y hacer la selección.

Dibujamos un círculo a mano alzada con el ratón y todo lo que quede dentro de dicho círculo se captura y selecciona.

Selección de valores realizada en un gráfico de dispersión utilizando la selección de contorno.

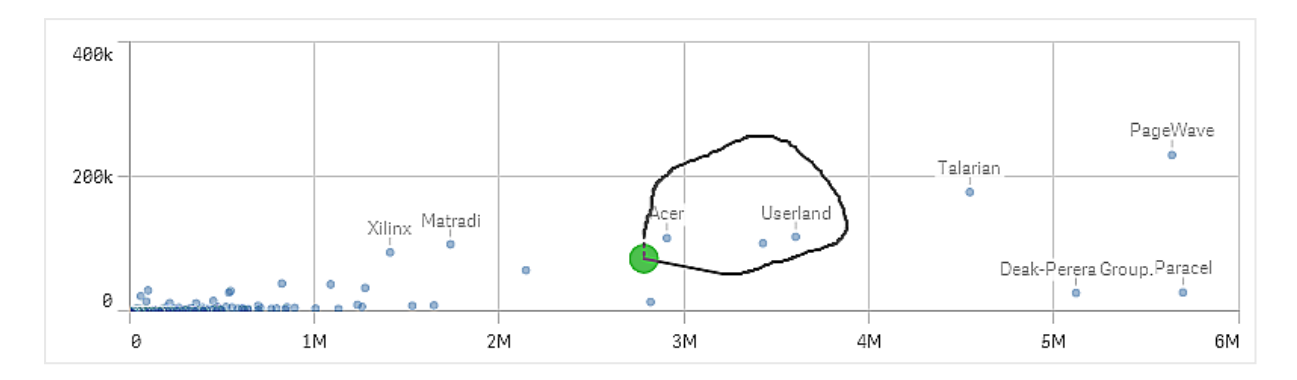

Sus selecciones de contorno solo incluyen los puntos de datos visibles. Para gráficos que utilicen un eje continuo, los puntos de datos que no sean visibles en el gráfico quedarán excluidos, incluso si se encuentran dentro del área seleccionada.

## <span id="page-13-0"></span>Selección de leyenda

Puede hacer clic en cualquier elemento de la leyenda, excepto el elemento que representa a Otros, para seleccionar los valores asociados.

La selección de leyenda no está disponible en una visualización cuando coloreamos por expresión.

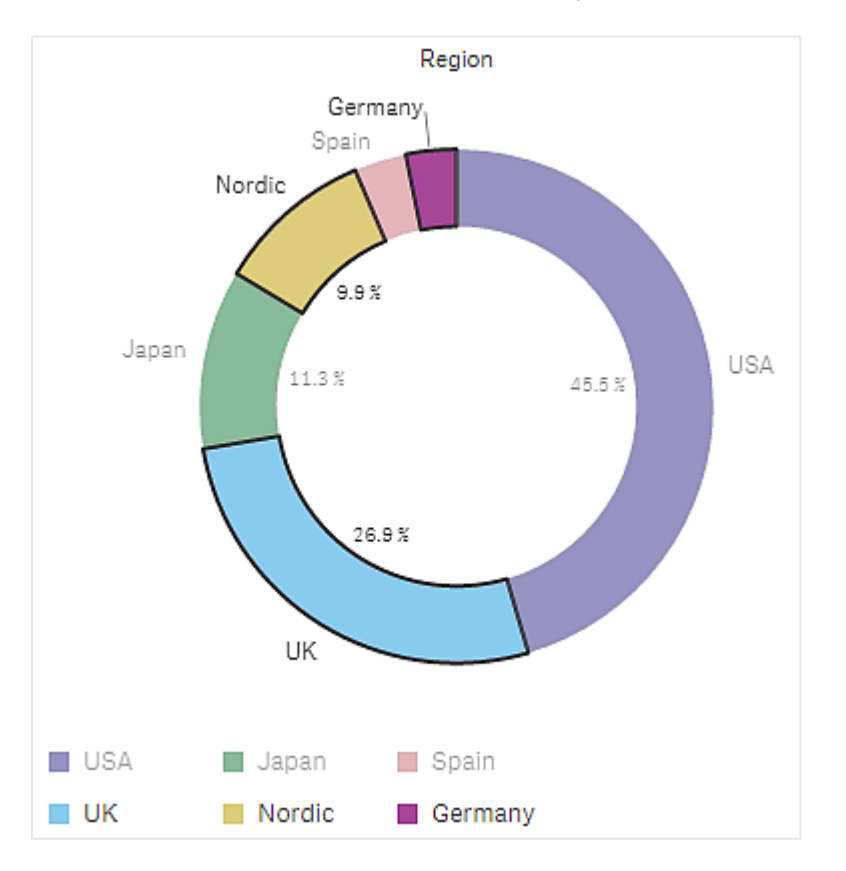

Gráfico de tarta con los sectores Nórdico, Alemania y UK seleccionados, usando la selección de leyenda.

## <span id="page-14-0"></span>Selección de rango

Trace sus selecciones en el eje y o el eje x. Para un eje con valores de medida, puede hacer clic en la burbuja de rango para introducir un valor numérico específico.

Gráfico combinado con selecciones realizadas con selección de rango.

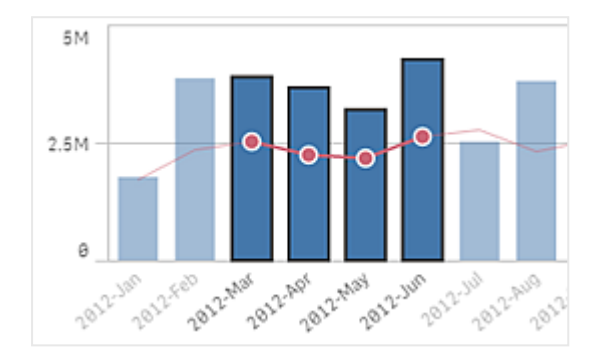

Gráfico de líneas con selecciones realizadas con selección de rango.

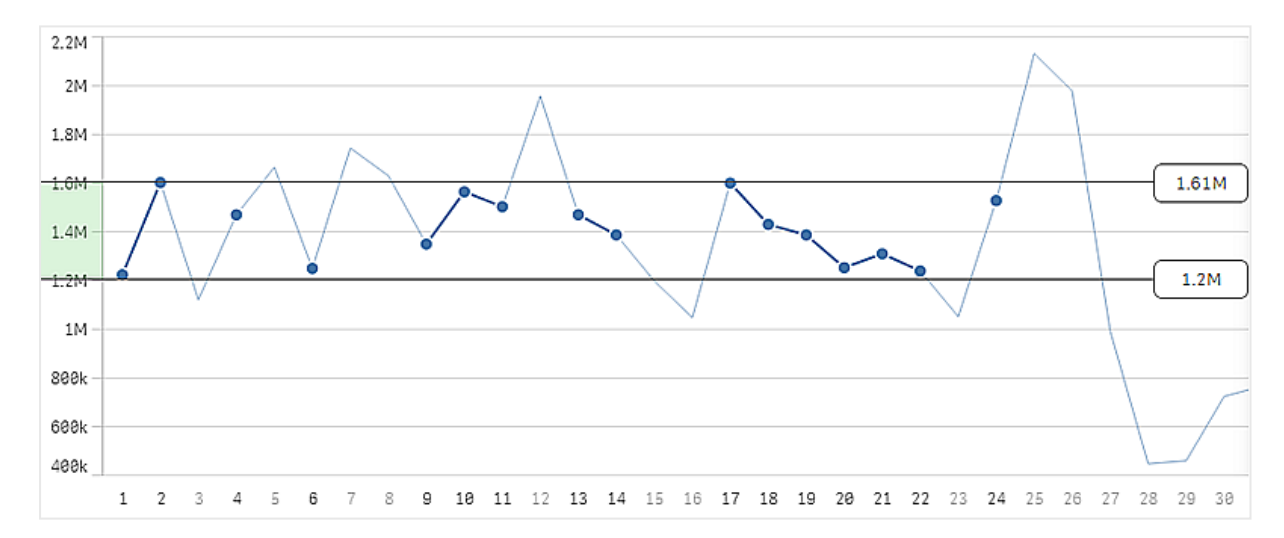

## <span id="page-14-1"></span>3.3 El modelo de selección asociativo

Hacer selecciones es el principal método de interacción con Qlik Sense. Las selecciones filtran un subconjunto de los datos que se han cargado en Qlik Sense. Las selecciones se utilizan para centrarse en algún elemento sobre el que desee obtener más información. Qlik Sense responde mediante valores codificados por colores en función de sus diferentes estados.

Puede pensar en sus selecciones como una entrada de información en Qlik Sense. Qlik Sense evalúa la entrada y muestra los códigos de color en los valores de datos como resultado de salida.

- <sup>l</sup> El estado de entrada: la selección que se ha realizado. tanto su el valor de campo está seleccionado como si no lo está.
- <span id="page-15-0"></span>· El estado de salida: si el valor de campo es posible o no, dada la inferencia lógica de la selección.

## Estados de selección

Cuando se realizan selecciones, los colores de los valores cambian de manera acorde. La codificación por colores se utiliza en paneles de filtrado, elementos de lista de selecciones y la herramienta de selecciones, con los colores característicos de Qlik Sense: verde, blanco y gris. Los colores ofrecen información sobre qué valores de campo están seleccionados, cuáles son alternativos, cuáles son posibles y cuáles están excluidos.

La tabla siguiente muestra los colores empleados para cada estado de selección.

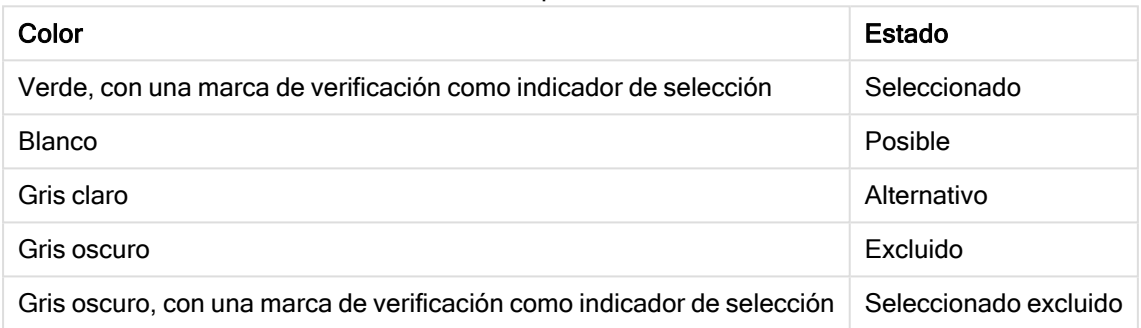

#### Colores utilizados para diferentes estados

### El estado seleccionado

Cuando seleccionamos uno o más valores en un panel de filtrado y los valores se vuelven de color verde, estos se encuentran en estado seleccionado. En la imagen siguiente, se ha seleccionado el valor 1910s. La selección filtra un subconjunto de los datos que se cargan y los paneles del filtrado Decade y Year se actualizan de acuerdo con la selección.

Se ha seleccionado 1910s en el panel de filtro de décadas.

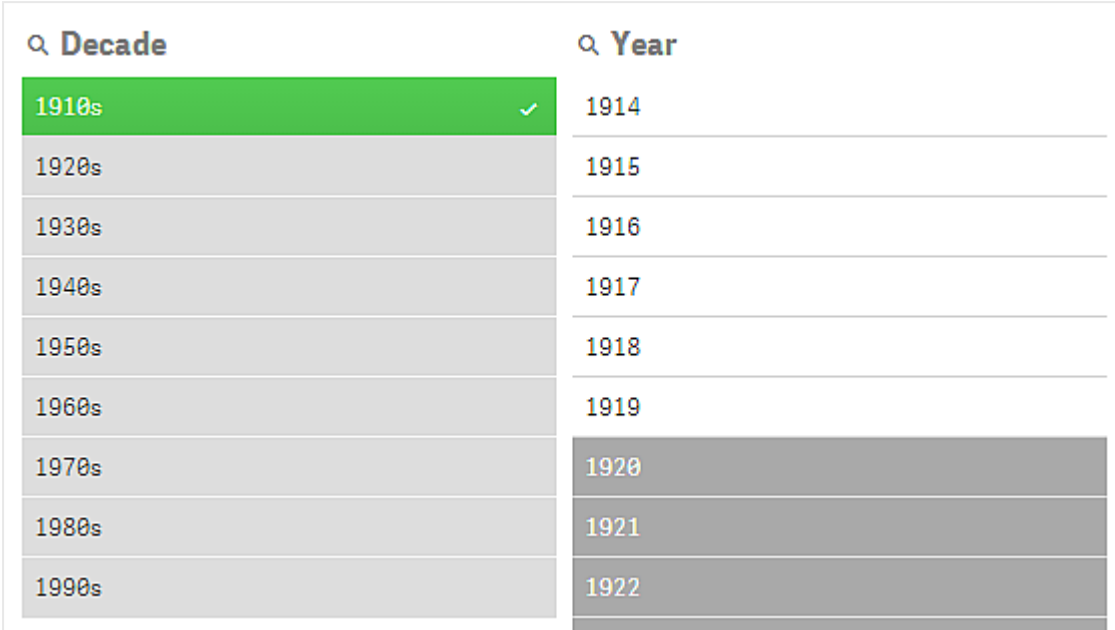

Los paneles de filtrado tienen cuatro estados en total. Aparte del estado seleccionado (en verde), hay valores posibles (en blanco), valores alternativos (en gris claro), y valores excluidos (en gris oscuro). Estos estados se explican en las secciones a continuación.

### El estado posible

En el panel de filtrado Year, los años 1914 hasta 1919 están en blanco (posibles), porque estos valores son todos años desde 1910s, que es el valor seleccionado en Decade. Todos los valores posibles se 'asocian' con el valor 1910. Podríamos refinar la selección seleccionando uno o más de los valores posibles.

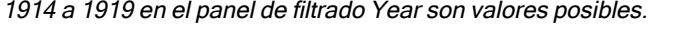

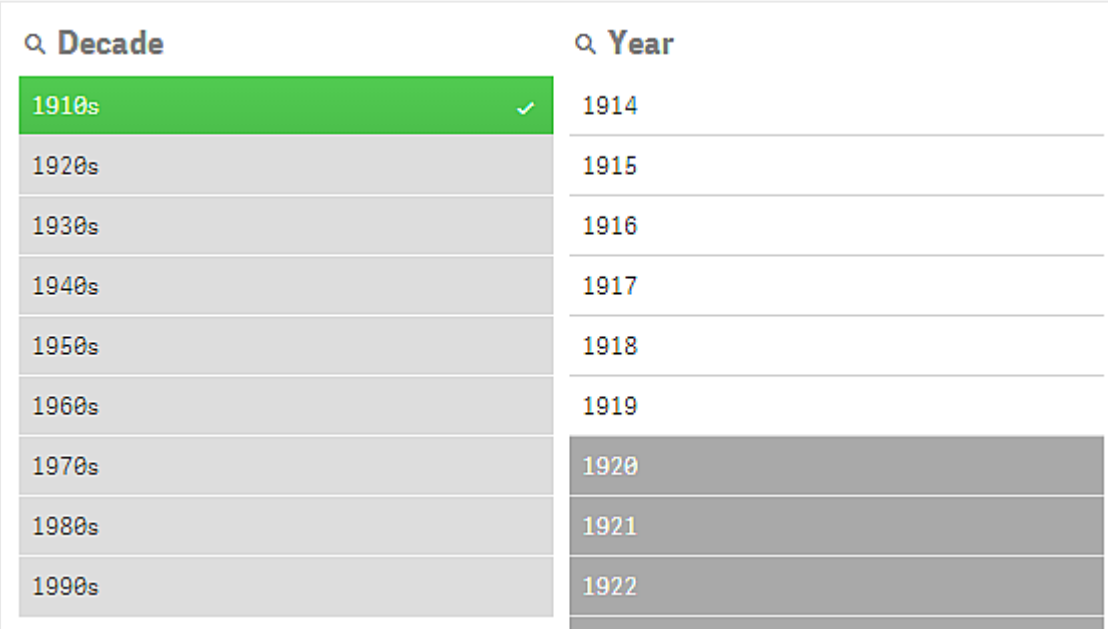

En la imagen siguiente se ha hecho eso precisamente. El valor 1918 se ha seleccionado en el panel de filtrado Year.

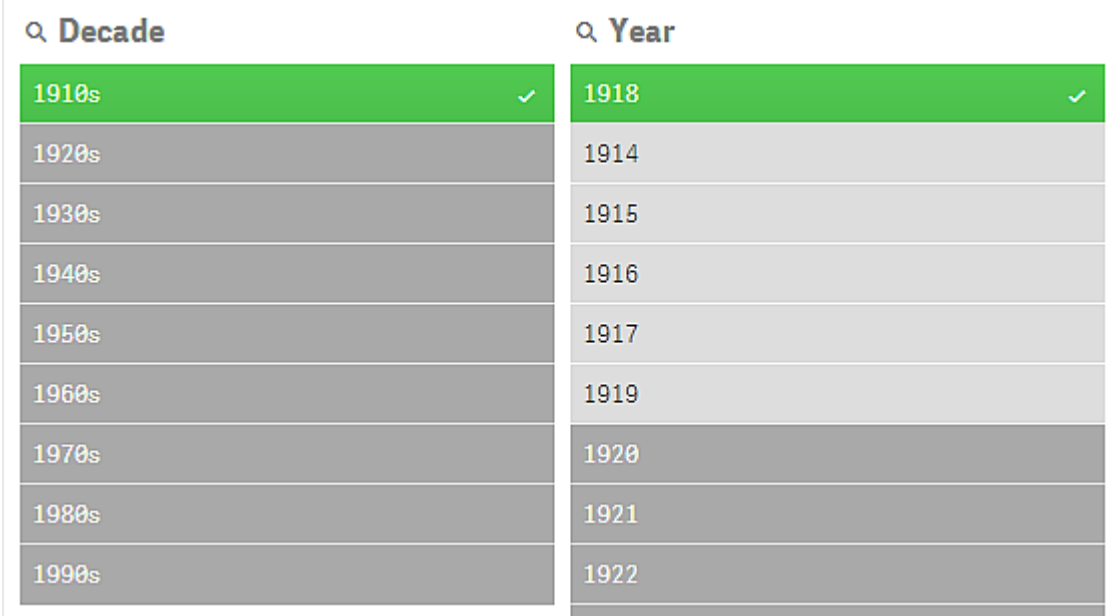

1918 se ha seleccionado en el panel de filtrado Year.

Con selecciones en dos paneles de filtrado, los valores posibles son solo aquellos que están asociados con 1910s y 1918. Hay una condición lógica AND entre las selecciones de diferentes paneles de filtrado. Después debe asociarse un valor posible tanto con 1910s como con 1918.

En el panel de filtrado Year, ya no hay ningún valor en el estado posible, porque ningún valor está asociado con ambos 1910s y 1918.

#### El estado alternativo

En el panel de filtrado Decade, el valor 1910s se ha seleccionado, y todos los demás campos de los paneles de filtrado tienen un determinado estado, dependiendo de su relación con el valor seleccionado.

Se seleccionó la década de 1910 y todos los demás campos de los paneles de filtrado tienen diferentes estados según su relación con la de 1910.

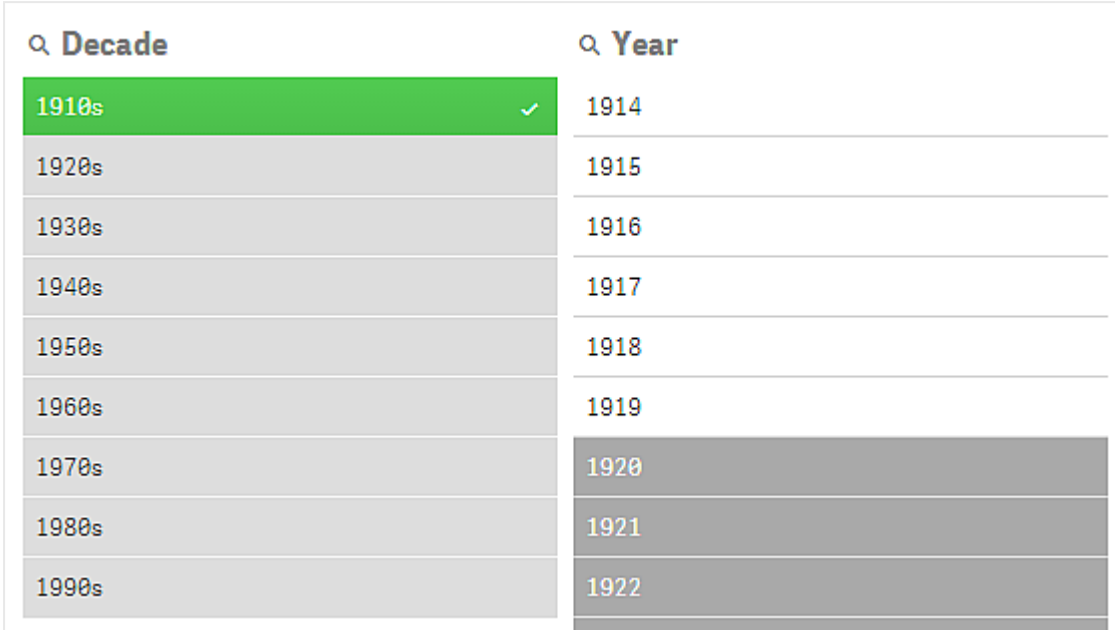

Todos los demás valores del panel de filtrado Decade son de color gris claro, lo que significa que son valores alternativos. El estado alternativo se utiliza para valores que habrían sido posibles si no se hubiese realizado ya una selección en ese campo. Antes de seleccionar 1910s, todos los valores del panel de filtrado Decade eran valores posibles.

Lógicamente los valores alternativos se excluyen, pero solo están excluidos por una única selección (de uno o más valores), en el mismo panel de filtrado. Si borrase la selección de 1910s en Decade, todos los valores tendrían el estado posible.

Incluso si un valor es alternativo, todavía podemos seleccionarlo, pero eso significa que estamos, en parte, haciendo una nueva selección en lugar de refinar nuestra selección original. Los valores alternativos nos informan de que hay alternativas disponibles para el mismo conjunto de selecciones. Si, por ejemplo, tiene una lista de comerciales, los valores alternativos son otros comerciales que podrían ayudar o reemplazar a la persona seleccionada.

### El estado excluido

Cuando se hace una selección, los valores de otros paneles de filtrado pueden quedar excluidos automáticamente, porque no están asociados. En la imagen siguiente se ha seleccionado 1910s, y en consecuencia los valores 1920, 1921 y 1922 se han excluido. Esta es una exclusión obvia, porque los años 1920, 1921 y 1922 no forman parte de 1910s. Los demás valores de Decade son alternativos, es decir, están excluidos, pero aún así puede seleccionarlos y, por lo tanto, expandir la selección. Si fuera a seleccionar 1920s el valor se volvería de color verde y se seleccionaría el estado.

Se han excluido 1920, 1921 y 1922 en el panel de filtrado Year.

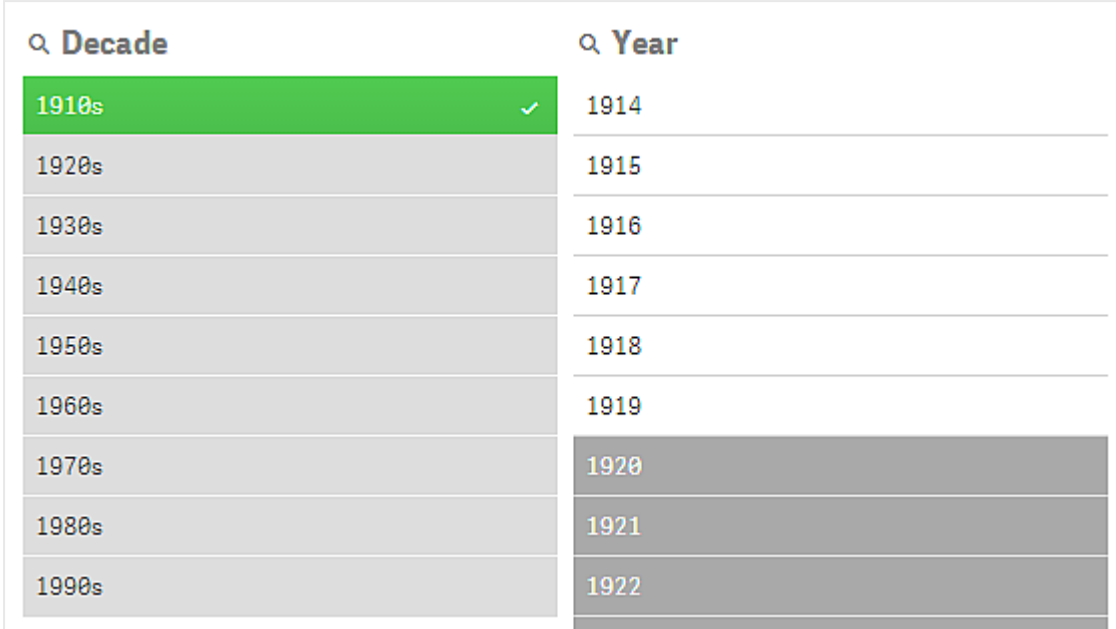

Pero si selecciona uno de los valores posibles en el panel de filtrado Year, todos los valores de Decade que eran alternativos quedarán excluidos en su lugar. Cuando solo estaba seleccionado 1910s eran alternativos, pero con selecciones en dos paneles de filtrado, se excluyen los valores que no coinciden con la condición 1910sAND 1918.

Los valores que son alternativos en Year solo quedan excluidos por la selección 1918. Todos están asociados con el valor 1910s y tenían el estado posible hasta que se seleccionó 1918.

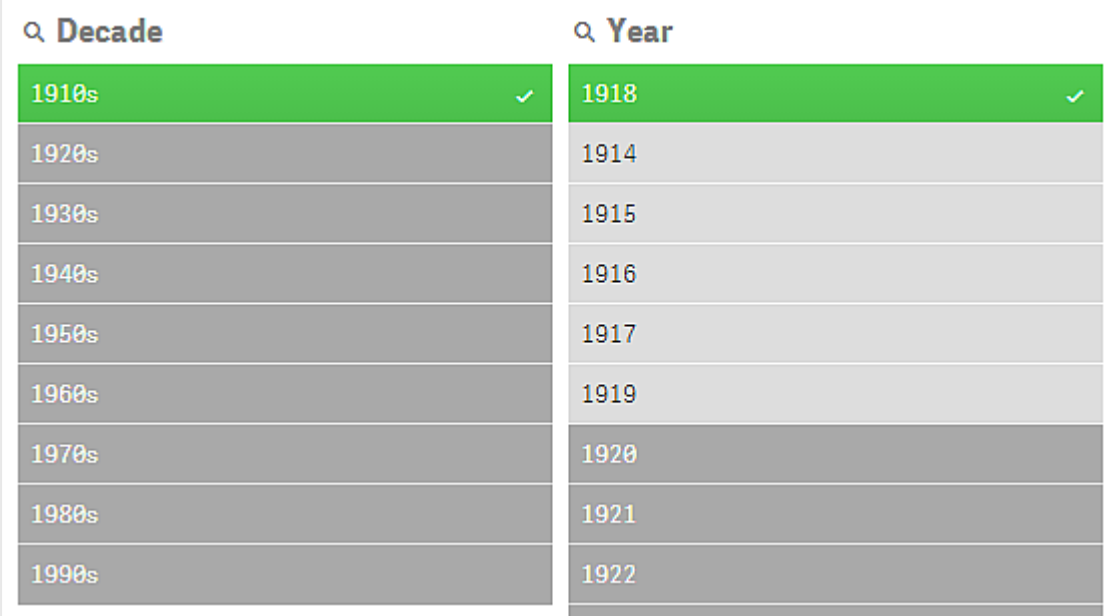

#### El estado seleccionado excluido

Cuando se realizan selecciones en más de un panel de filtrado, puede aparecer un quinto estado: seleccionado excluido.

Tal como se ha mencionado anteriormente, hay dos estados diferentes para cada valor de campo:

- <sup>l</sup> El estado de entrada: la selección que se ha realizado. tanto su el valor de campo está seleccionado como si no lo está.
- <sup>l</sup> El estado de salida: si el valor de campo es posible o no, dada la inferencia lógica de la selección.

Un valor entra en el estado seleccionado excluido cuando es seleccionado en primer lugar y luego queda excluido por una selección efectuada en otro campo.

En el estado seleccionados valores excluidos, la marca de verificación es un indicador de que el valor primero se ha seleccionado y luego se ha excluido, a diferencia de los valores excluidos que no se han seleccionado nunca. Un campo gris oscuro con una marca de verificación indica que el valor antes era una valor seleccionado, pero que se ha convertido en seleccionado excluido a causa de una nueva selección.

#### Ejemplo:

En la imagen siguiente, la primera selección fue de los valores 1910s y 1920s. Los valores 1910s y 1920s ambos fueron seleccionados (verde) y todos los valores del panel de filtrado Year eran blancos (posibles), ya que son todos años de la década de 1910 o 1920 y, por lo tanto, lógicamente valores posibles después de la primera selección. La segunda selección es de los años 1914, 1915 y 1916. Ahora, 1920s ya no forma parte de la selección activa, ya que la segunda selección lógicamente excluye 1920s. No obstante, 1920s sigue siendo un valor seleccionado y, por lo tanto, tiene sentido denotarlo como un valor seleccionado excluido. En un principio se había seleccionado pero ha quedado excluido por una selección posterior. La marca de verificación lo diferencia de los valores excluidos que no se han seleccionado nunca.

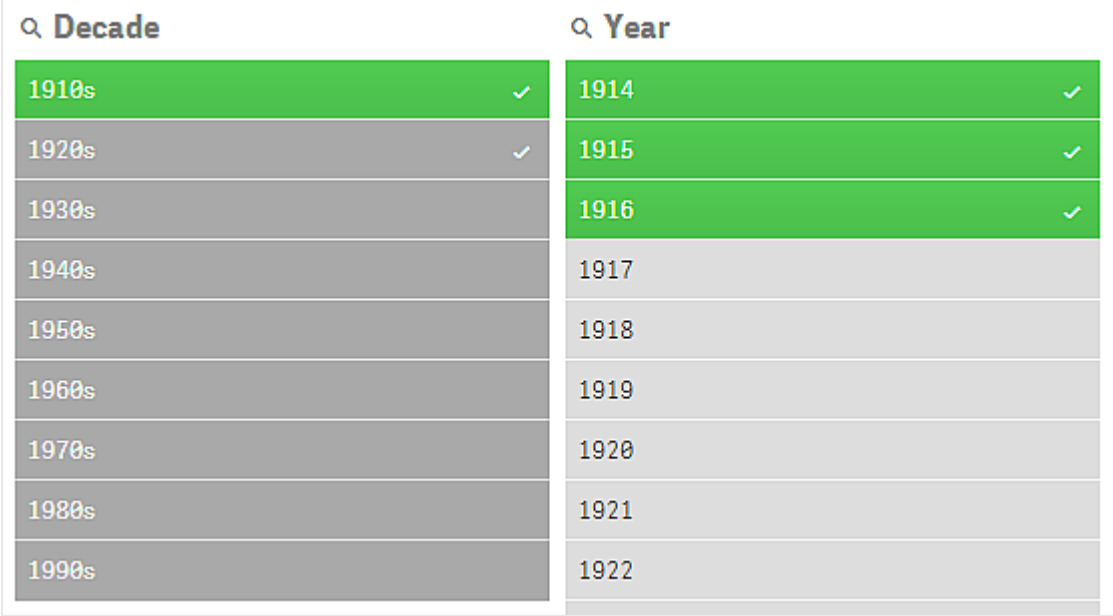

El valor gris oscuro con una marca de verificación es un valor seleccionado excluido.

## <span id="page-20-0"></span>3.4 Ver datos de las visualizaciones

Puede cambiar entre una visualización y una vista de los datos que representa.

Cuando se trabaja con una visualización en modo de análisis, es posible que necesite echar un vistazo a los datos detrás de una selección. Para la mayoría de las visualizaciones, una tabla que contiene sus datos está disponible desde el menú contextual.

## <span id="page-21-0"></span>Visualizaciones donde la visualización de datos está disponible

En las siguientes visualizaciones puede cambiar entre la visualización y una vista de sus datos en forma de tabla:

- <sup>l</sup> Gráfico de barras
- Diagrama de caja (con una o más dimensiones)
- <sup>l</sup> Gráfico combinado
- Diagrama de distribución
- Histograma
- Gráfico de líneas
- · Gráfico de tarta
- Tabla pivotante
- **·** Gráfico de dispersión
- <span id="page-21-1"></span>**·** Gráfico de bloques

## Cambiar entre visualización y vista de datos

#### Haga lo siguiente:

- 1. Haga clic con el botón derecho en la visualización o haga clic en el menú flotante ...
- 2. Seleccione Ver datos. Si se ha realizado una selección, solo se mostrarán los datos seleccionados.
- 3. Haga clic con el botón derecho en la vista de datos y seleccione Ver gráfico para volver a la visualización.

<span id="page-21-2"></span>Cuando entre en el modo de edición, <sup>o</sup> si navega <sup>a</sup> otra hoja, cualquier visualización que haya cambiado <sup>a</sup> la vista de datos cambiará de nuevo <sup>a</sup> su visualización original.

# 3.5 Exploración visual

El menú de exploración visual le permite cambiar determinadas propiedades de visualización sin hacer selecciones ni editar la hoja. Por ejemplo, podemos cambiar datos, ordenar datos, colorear por dimensión o medida, y cambiar la forma como se presentan las etiquetas.

Para una demostración visual sobre cómo usar el menú de exploración visual, consulte [Exploraciones](https://share.vidyard.com/watch/VkAXeNA9iYZo96d4xCnCKH?) [visuales.](https://share.vidyard.com/watch/VkAXeNA9iYZo96d4xCnCKH?)

El menú de exploración visual está disponible para las siguientes visualizaciones: gráfico de barras, gráfico de líneas, gráfico de tarta, gráfico de dispersión, gráfico de bloques, diagrama de caja, diagrama de distribución, mapa y gráfico combinado.

Ejemplo de menú de exploración visual para una visualización de un gráfico de dispersión.

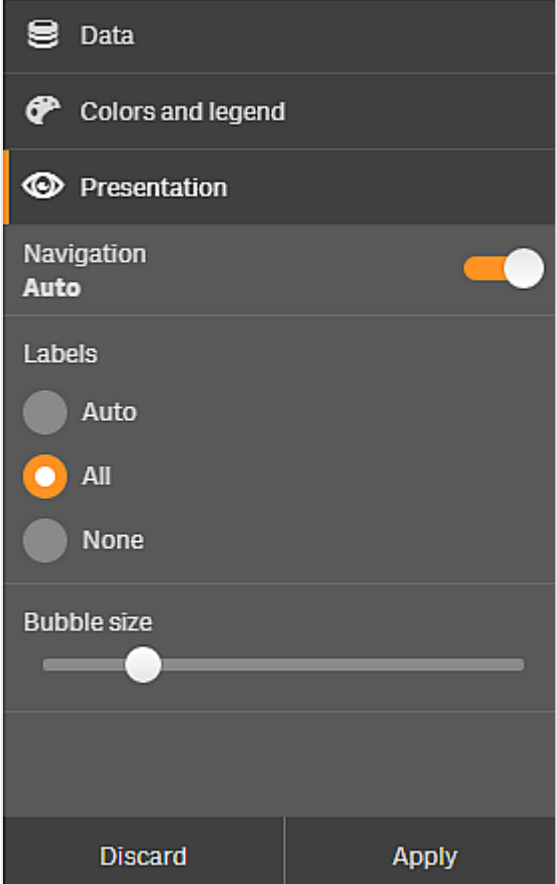

## <span id="page-22-0"></span>Uso del menú de exploración visual para cambiar propiedades

#### Haga lo siguiente:

- 1. Cuando esté analizando, apunte con el ratón por encima de la visualización que desee cambiar.
- 2. En la parte superior derecha de la visualización, haga clic en ••• o haga clic con el botón derecho en la visualización y seleccione Menú de exploración.
- 3. Actualice las propiedades que desee cambiar.
- 4. Para cerrar el menú y guardar sus cambios, haga clic en 191. Los cambios se guardan durante la presente sesión.

Para guardar sus cambios para sesiones futuras (y tenerlas actualizadas en el panel de propiedades), haga clic en Aplicar. Este botón solo está disponible para hojas no publicadas, visualizaciones que no sean elementos maestros o estén vinculadas a elementos maestros y para usuarios con derechos de edición de la hoja.

Si no hace clic en Aplicar para guardar los cambios o Descartar para descartar los cambios y después en Editar para editar la hoja, se le pedirá que seleccione si desea aplicar <sup>o</sup> descartar los cambios que hizo al analizar la hoja.

## <span id="page-23-0"></span>Uso del menú de exploración visual para cambiar datos

Si usted tiene medidas o dimensiones alternativas, el menú de exploración visual puede cambiar los datos de visualización. Simplemente, haga clic en la dimensión o medida que desee que muestre la visualización. La selección está marcada con un $\mathbf{\checkmark}$ .

Las dimensiones y medidas alternativas son dimensiones y medidas que se agregan <sup>a</sup> una visualización, pero no se muestran hasta que el usuario elija cambiar qué dimensiones y medidas se mostrarán durante la exploración visual.

Ejemplo de menú de exploración visual cuando los datos cambian

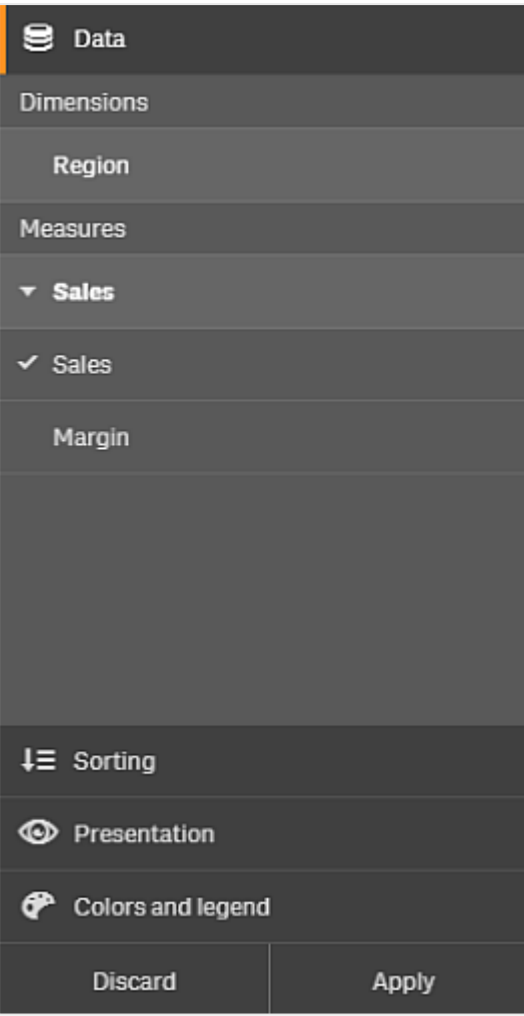

## <span id="page-24-0"></span>Uso del menú de exploración visual en dispositivos móviles

Cuando estamos utilizando Qlik Sense en una pantalla muy pequeña (640 píxeles de ancho o más pequeña), podemos acceder al menú de exploración visual haciendo lo siguiente:

- 1. Pulse la visualización que desee cambiar para abrirla en modo de pantalla completa.
- 2. En la parte superior de la visualización, pulse \*\*\* o mantenga pulsada la visualización y seleccione Menú de exploración.
- 3. Actualice las propiedades que desee cambiar.
- 4. Para hacerse una idea del aspecto que tendrán los cambios, mantenga pulsado fuera del menú en la visualización y el menú se desplazará a un lado. Suelte para abrir el menú de nuevo y continúe haciendo sus cambios.
- 5. Para cerrar el menú y guardar sus cambios, pulse  $\mathfrak{gl}^1$ en la parte superior de la visualización, o mantenga pulsado y seleccione Cerrar el menú de exploración.

## <span id="page-25-0"></span>3.6 Desplazarse en visualizaciones

Puede arrastrar/deslizar el dedo para desplazarse en visualizaciones y, a continuación, activar la selección conjunta para realizar trazos y seleccionar.

Al trabajar con visualizaciones, suele ser necesario desplazarse para encontrar los datos que busca. Especialmente en los dispositivos con pantalla táctil, la forma más sencilla de desplazarse consiste en deslizar el dedo. Puede desplazarse al pasar el dedo hasta los datos que desee seleccionar para, a continuación, realizar su selección. Al desplazarse pasando el dedo, las selecciones múltiples y las selecciones de contorno se deshabilitan para no interrumpir el desplazamiento y evitar las selecciones por accidente. Las demás opciones de selección se encuentran disponibles con normalidad.

 $\mathsf{Q}$ Γò  $\boldsymbol{\omega}$ **Customer Sales and Quantity** 300k PageWave Á 200k Talarian Quantity Userland Ace Matradi Xilinx 100k Paracel 1M  $2M$ 3M 4M 5M Sales

Gráfico de dispersión con las selecciones hechas mediante selección de contorno.

## <span id="page-25-1"></span>Utilizar la selección de contorno con desplazamientos

Al realizar una selección de contorno, la interacción varía en función del dispositivo que se esté utilizando.

#### Interacción en dispositivos de pantalla táctil

#### Haga lo siguiente:

- 1. Pulse  $\wp$  para activar la selección de contorno.
- 2. Realice un trazo para seleccionar elementos. Puede realizar selecciones consecutivas.
- 3. Confirme la selección.

Deslice dos dedos si necesita desplazarse y moverse entre selecciones.

6M

### Interacción en ordenador (ratón)

#### Haga lo siguiente:

- 1. Pulse Mayús y realice un trazo para realizar una selección. Puede realizar selecciones consecutivas. La selección de contorno permanece activada mientras la tecla Mayús esté pulsada.
- 2. Confirme la selección.

#### Procedimiento alternativo

#### Haga lo siguiente:

- 1. Haga clic dentro de la visualización sin realizar ninguna selección. Las opciones de selección aparecen en la parte superior de la visualización.
- 2. Haga clic en  $\Theta$  para activar la selección de contorno.
- 3. Realice la selección y confírmela.

<span id="page-26-0"></span>Puede hacer clic en  $\Theta$  para alternar entre activar y desactivar la selección de contorno si necesita desplazarse y moverse entre las selecciones.

## Visualizaciones en las que se debe habilitar la selección de contorno

En las siguientes visualizaciones es necesario activar la selección:

- **·** Gráfico de barras
- Diagrama de caja
- **·** Gráfico combinado
- Diagrama de distribución
- **·** Gráfico de líneas
- Mapa
- Gráfico de tarta
- **·** Gráfico de dispersión
- <span id="page-26-1"></span>**·** Gráfico de bloques

## 3.7 Cancelar la recuperación de datos

Cuando utilice Qlik Sense para explorar sus datos en un servidor, es posible que experimente un retraso. Si el tiempo de espera es largo, aparece un botón Cancelar en cada visualización. Utilice los botones Cancelar para detener la recuperación de datos. Debe detener cada visualización por separado. Cuando detiene una recuperación de datos, aparece un botón Reintentar para que pueda volver a intentarlo.

# <span id="page-27-0"></span>4 Poner marcadores en las selecciones

Cuando estamos analizando datos, puede que encontremos algo interesante a lo que queramos volver después, o compartir con otras personas. Los marcadores son una manera fácil de guardar un estado de selección específico en una hoja.

Los marcadores guardan nuestras selecciones y una ubicación concreta de hoja. Los marcadores se pueden abrir más tarde para restaurar las selecciones a un estado previo. Puede aplicar selecciones marcadas a cualquier hoja que tenga los mismos datos que la hoja utilizada para crear el marcador. Todas las herramientas de marcadores se pueden encontrar en  $\mathcal{U}$ , en la barra de herramientas.

Si usa estados alternos en la app y crea un marcador, el marcador capturará las selecciones de todos los estados.

Para administrar los marcadores, necesitará saber cómo:

Crear [marcadores](#page-27-1) Establecer un marcador [predeterminado](#page-29-0) para crear una página de destino de la [app](#page-29-0) Eliminar [marcadores](#page-30-1)

## <span id="page-27-1"></span>4.1 Crear marcadores

<span id="page-27-2"></span>Los marcadores le permiten guardar estados de selección específicos. Esto permite revisarlos más tarde y compartirlos con otros usuarios.

## Crear un marcador

Haga lo siguiente:

- 1. Haga las selecciones en la hoja que desee guardar como marcador.
- 2. Haga clic en Marcadores en la barra de herramientas.
- 3. Haga clic en Crear un nuevo marcador.
- 4. Título: De manera predeterminada, se utilizan el nombre de la hoja y un resumen de las selecciones como título del marcador. Puede cambiar esto si lo necesita.

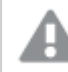

No utilice un nombre ya empleado por un estado alterno.

- 5. Descripción: Tiene la opción de escribir una descripción del marcador.
- 6. Guardar ubicación de hoja: Active esta opción si desea que el marcador cambie a la hoja que estaba abierta cuando se creó. Desactivarlo significa que el usuario permanecerá en su hoja actual cuando se aplique el marcador.
- 7. Guardar diseño: Active esta opción si desea guardar diseños, ordenaciones o expansiones de

gráficos.

<span id="page-28-0"></span>8. Haga clic en Crear.

### Estados y expresiones de conjunto

Al crear o editar un marcador, verá los posibles estados alternos que se han marcado como favoritos. Si un estado incluye selecciones, también se muestra la expresión establecida para las selecciones.

Puede copiar la expresión de conjunto haciendo clic en Copiar.

Si la selección de marcadores incluye una dimensión calculada, la expresión de conjunto mostrará MISSING VALUES y no se puede usar.

## <span id="page-28-1"></span>Opciones de marcador

En la vista de hoja, si hace clic con el botón derecho en un marcador, verá las siguientes opciones:

- Aplicar marcador: Las selecciones guardadas en el marcador se aplican y se muestra la hoja desde la que se origina el marcador. Cualquier selección previa se borra.
- Aplicar solo selecciones: Se aplican las selecciones guardadas en el marcador. Cualquier selección previa se borra.
- Ver detalles: Muestra la ubicación, el estado del diseño y las expresiones de conjunto.
- Copiar enlace: Copia la ubicación del marcador para que se pueda compartir.
- Hacer público: Hacer público un marcador significa que cualquiera puede usarlo. Ya no será el propietario del marcador.
- **Establecer como marcador predeterminado**: Cuando se abra la app, se usarán el estado del diseño y el estado de las selecciones del marcador predeterminado, en lugar de la página de vista general de la app. Vea Configuración de un marcador [predeterminado](#page-29-0) para crear una página de destino en una app [\(page](#page-29-0) 30).
- <span id="page-28-2"></span>• Eliminar: El marcador se elimina.

### Buscar marcadores

Haga lo siguiente:

- 1. En la vista de hoja, haga clic en Marcadores en la barra de herramientas.
- 2. Escriba los criterios de búsqueda en el campo de búsqueda. La lista se va filtrando a medida que escribe.

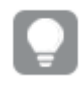

Cuando buscamos algo en los marcadores, Qlik Sense busca coincidencias en títulos y descripciones.

## <span id="page-28-3"></span>Cambiar el título y la descripción de un marcador

Se puede cambiar el título y la descripción de un marcador.

Haga lo siguiente:

- 1. En la vista de hoja, haga clic en Marcadores en la barra de herramientas.
- 2.  $\bullet$  junto al marcador que desee editar.
- 3. Clic en  $\sum$
- 4. Haga sus cambios en el Título y en la Descripción.
- 5. Haga clic en  $\checkmark$  para terminar la edición.

Los cambios se guardan de forma automática.

<span id="page-29-0"></span>También se pueden editar marcadores desde la vista general de la app con el mismo procedimiento.

# 4.2 Configuración de un marcador predeterminado para crear una página de destino en una app

Puede seleccionar una hoja para que sea la página de destino de su app configurando un marcador predeterminado. Cuando se abra la app, se usarán el estado del diseño y el estado de las selecciones del marcador predeterminado elegido.

Si no configura un marcador predeterminado, la vista general de la app se mostrará al abrir la app.

Tenga en cuenta lo siguiente cuando utilice marcadores predeterminados:

- <sup>l</sup> Solo puede configurar o eliminar un marcador predeterminado en una app no publicada.
- Solo puede configurar un marcador predeterminado para una app.
- <sup>l</sup> Puede borrar la selección del marcador predeterminado cuando esté visualizando una hoja. No obstante, el marcador se aplicará cuando vuelva a abrir o vuelva a cargar la hoja.
- <sup>l</sup> En una app publicada, el consumidor de la app puede borrar la selección del marcador predeterminado y hacer otras selecciones. No obstante, el estado de selección del marcador predeterminado se volverá a aplicar cuando el consumidor de la app vuelva a abrir o a cargar la hoja.
- Cuando duplica una app, el marcador predeterminado se duplica con la app.
- <sup>l</sup> Si tiene la misma app abierta en una sesión activa en otra pestaña, el marcador predeterminado no anulará las selecciones realizadas en la otra pestaña.

Puede usar un marcador predeterminado junto con la opción Siempre un valor seleccionado para un campo a fin de resaltar selecciones específicas para el consumidor de su app.

En versiones previas de Qlik Sense, el marcador predeterminado solo aplicaría el estado de las selecciones del marcador.

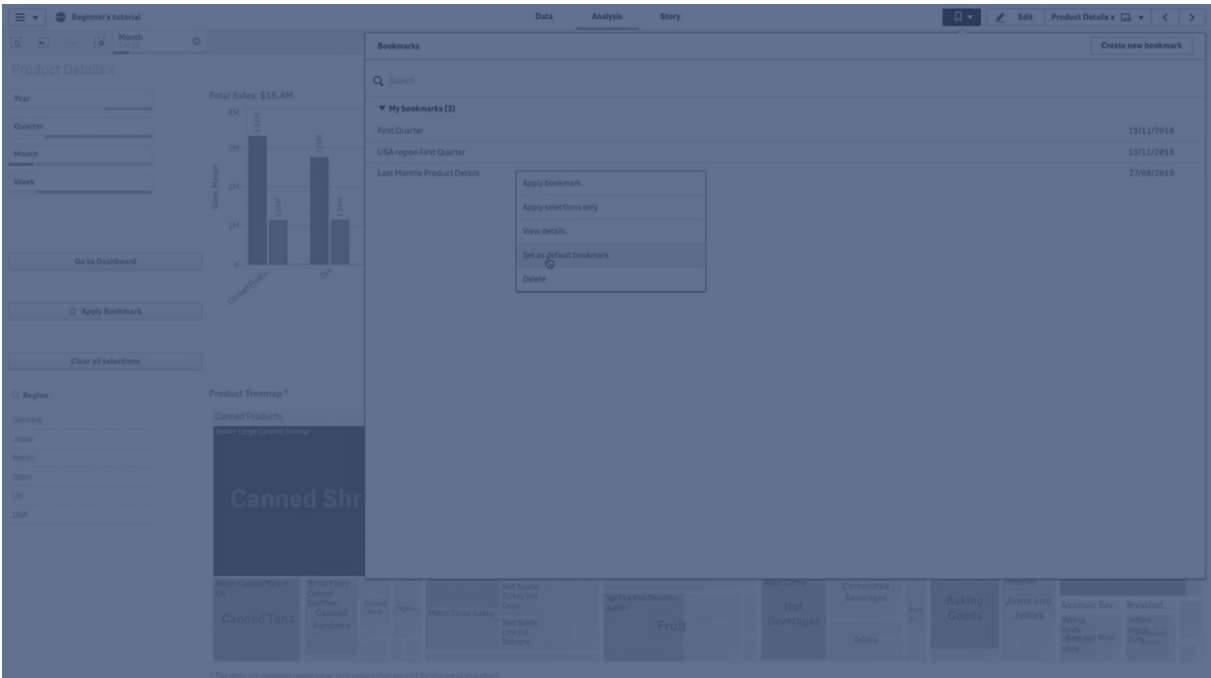

## <span id="page-30-0"></span>Establecer un marcador predeterminado

#### Haga lo siguiente:

- 1. Haga clic en Marcadores en la barra de herramientas de una hoja. Se abre la ventana Marcadores.
- 2. Haga clic con el botón derecho en un marcador y luego haga clic en **Establecer como marcador** predeterminado.
- 3. Haga clic en el marcador Se cierra la ventana Marcadores. El marcador se muestra en la barra de herramientas superior y las selecciones se muestran en la app.
- 4. Para comprobar si el marcador predeterminado funciona correctamente, cierre y vuelva a abrir la app. Las hojas y selecciones del marcador predeterminado deberían mostrarse.

Para eliminar un marcador como predeterminado, abra la ventana Marcadores en una app no publicada y luego haga clic con el botón derecho en el marcador predeterminado. Haga clic en Eliminar como marcador predeterminado. La próxima vez que abra la app, se mostrará la vista general de app.

## <span id="page-30-1"></span>4.3 Eliminar marcadores

<span id="page-30-2"></span>Hay varias maneras de eliminar los marcadores.

## Eliminar un marcador en la vista de hoja

Haga lo siguiente:

- 1. En la vista de hoja, haga clic en Marcadores en la barra de herramientas.
- 2. Haga clic en  $\bigcirc$  junto al marcador que desee eliminar.
- 3. Haga clic en  $\sum$ .
- 4. Haga clic en  $\overline{\mathbb{m}}$ .
- 5. Para confirmar que desea eliminar un marcador, haga clic en Eliminar en el diálogo.

<span id="page-31-0"></span>El marcador se elimina.

### Eliminar un marcador desde la vista general de la app

Haga lo siguiente:

- 1. Desde la vista general de app, haga clic en Marcadores para ver los marcadores.
- 2. Haga clic en  $\bigoplus$  junto al marcador que desee eliminar.
- 3. Haga clic en  $\sum$ .
- 4. Haga clic en  $\overline{\mathbb{II}}$ .
- 5. Para confirmar que desea eliminar un marcador, haga clic en Eliminar en el diálogo.

#### El marcador se elimina.

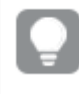

En el diálogo de marcadores, puede hacer clic con el botón derecho en un marcador y seleccionar Eliminar.

# <span id="page-32-0"></span>5 Explorar con selecciones

Durante el análisis, sus selecciones se muestran encima de la hoja.

Cada elemento de selección tiene una pequeña barra en la parte inferior que refleja los estados de selección de esa dimensión. En las barras se muestran tres estados: seleccionado (verde), alternativo (gris claro) y excluido (gris oscuro). Los valores bloqueados se indican con un icono de bloqueo.

Barra de selecciones con las selecciones Year, Product Group y Region realizadas. Region está bloqueada.

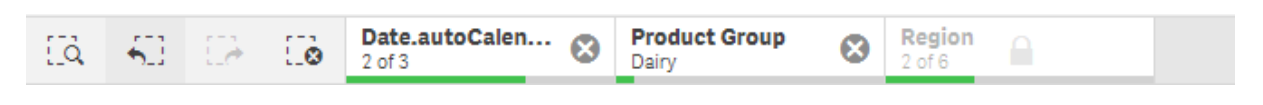

Cuando se guarda una app, las selecciones y bloqueos actuales de Qlik Sense no se guardan. Las selecciones y los bloqueos deben realizarse cada vez que se abra la app.

Cuando hace clic en un elemento de selección, aparece una ventana emergente. Esto le permite ver, editar o borrar esa selección. También puede buscar valores de dimensión o bloquear la selección. En la imagen siguiente el menú de selección está abierto. Puede que algunas opciones no estén disponibles, dependiendo de las selecciones que se hayan realizado anteriormente.

Region seleccionado, con el menú de la ventana emergente de selección.

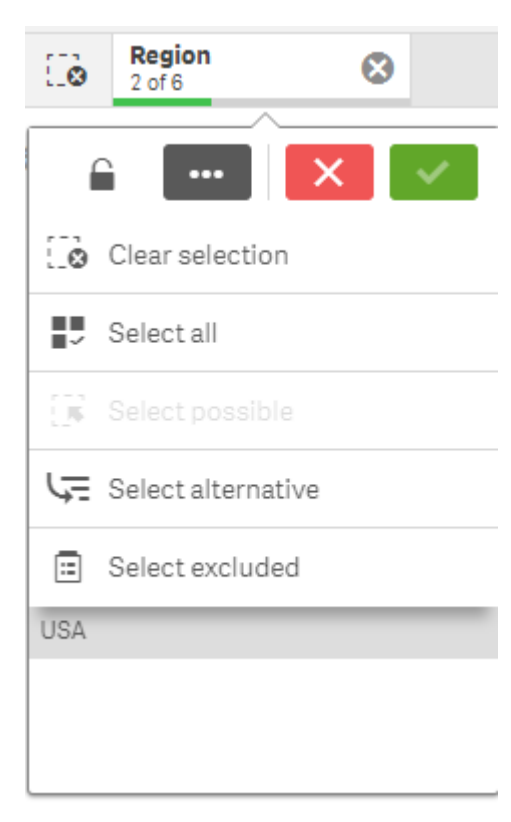

Si utiliza estados alternos en la app, puede ver selecciones que se realicen en los estados en la barra de selección. El campo que se usa en el estado se muestra con el número de estados alternos. Puede hacer clic en el campo para mostrar los estados y luego hacer clic en un estado para ver las selecciones. También puede borrar las selecciones de un estado o borrar todas las selecciones.

Selección de región con menú emergente de estado alterno para los estados Grupo1 y Grupo2.

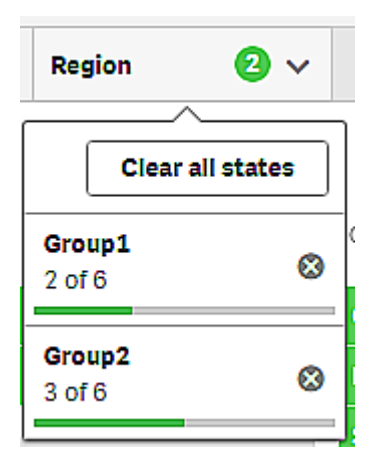

<span id="page-33-0"></span>Las hojas pueden tener acciones, las cuales se activan cuando los usuarios navegan a esas hojas. Las acciones pueden cambiar sus selecciones o estados.

## <span id="page-33-1"></span>5.1 Opciones de selección

### Seleccionar todo

Todos los valores se seleccionan (marcado con  $\checkmark$ ). Los valores alternativos cambian su estado a seleccionado (en verde). Los valores excluidos cambian su estado a seleccionado excluido. Todavía son de color gris oscuro, pero ahora están seleccionados (marcado con  $\checkmark$ ). Si borramos las selecciones que excluyeron esos valores, cambiarán su estado a seleccionado (en verde).

### <span id="page-33-2"></span>Seleccionar valores posibles

Se seleccionan todos los valores posibles (en blanco). Esta opción nunca está disponible en el elemento de selecciones porque, cuando se realiza una selección, los otros valores son alternativos o se excluyen. Sin embargo, en un panel de filtrado puede tener posibles valores como resultado de otra selección.

### <span id="page-33-3"></span>Seleccionar valores alternativos

Cuando ya se ha realizado una selección en un campo, los valores alternativos, si los hay, son de un color gris claro. Estos son valores que habrían sido valores posibles (blancos) si no se hubiera efectuado una selección en dicho campo.

Al seleccionar valores alternativos, los valores que se seleccionaron previamente se vuelven alternativos.

## <span id="page-34-0"></span>Seleccionar excluidos

Si hay valores alternativos, estos se seleccionarán (en verde) y los valores que antes se seleccionaron cambiarán su estado a alternativo. Los valores excluidos cambiarán su estado a excluido.

<span id="page-34-1"></span>Si no hay valores alternativos, se seleccionarán los valores excluidos (en verde) y los valores previamente seleccionados cambiarán su estado a alternativo.

## 5.2 Buscar dentro de las selecciones o visualizaciones

Puede buscar valores y hacer selecciones en la lista filtrada resultante. Puede buscar elementos de las selecciones en la barra de selecciones y dentro de las visualizaciones, por ejemplo, en paneles de filtrado y tablas.

Haga clic en un elemento de la selección y en el emergente de la selección, escriba su cadena de búsqueda. La lista se va filtrando a medida que escribe, para mostrar los valores coincidentes.

El resultado de buscar 'Food' en la selección Grupo de productos.

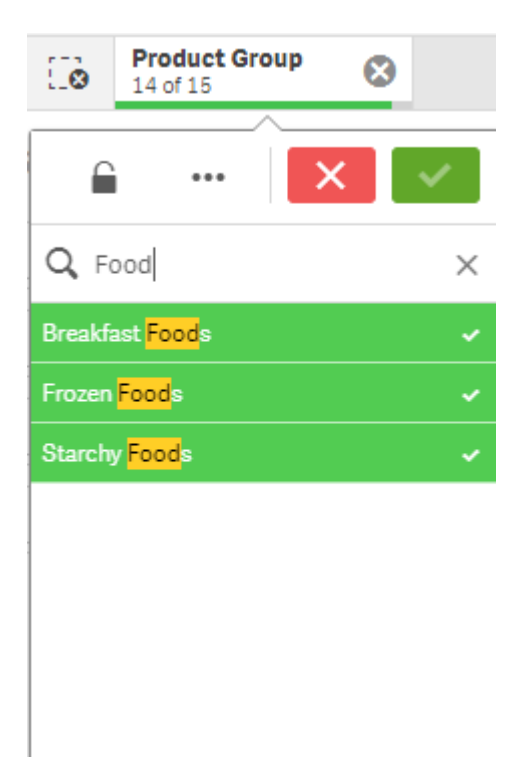

El resultado de buscar "Mich" en el panel de filtrado Sales Rep Name.

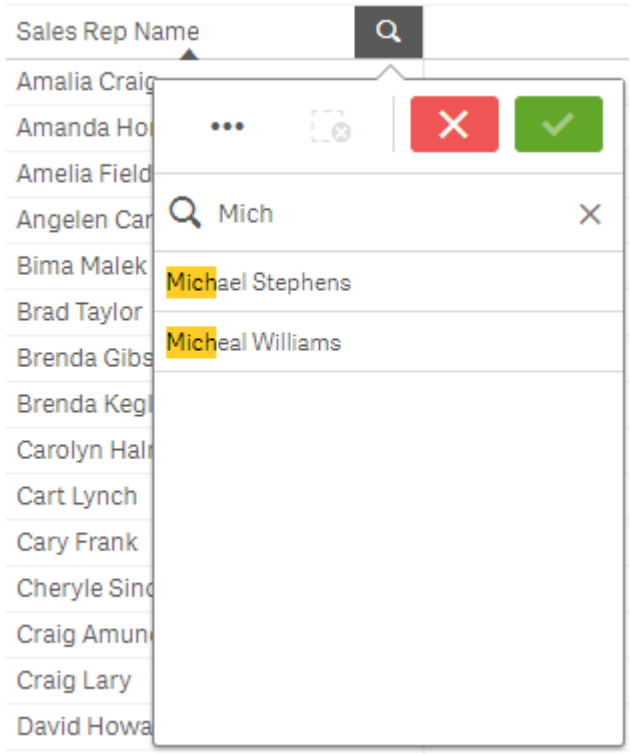

Puede buscar cadenas que contengan hasta 5000 caracteres.

Puede utilizar los métodos siguientes para buscar en las selecciones:

- Text search. Utilice texto, incluidos los caracteres comodín y los signos más y menos.
- Fuzzy search. El carácter de tilde "~" como prefijo permite encontrar coincidencias inexactas.
- Numeric search. Los símbolos relacionales (">", ">=", "<" o "<=") permiten encontrar valores mayores que, menores que, etc.
- Expression search. Un signo igual (=) indica una expresión. Se seleccionan los valores de campo que coinciden con la expresión.
- Compound search. Utilice los operadores de búsqueda para combinar varias búsquedas en una sola línea. Puede utilizar varios caracteres comodín en las búsquedas simples.

También puede buscar en todo el conjunto de datos utilizando la búsqueda inteligente. Para más información, vea Utilizar la búsqueda [inteligente](#page-58-0) (page 59).

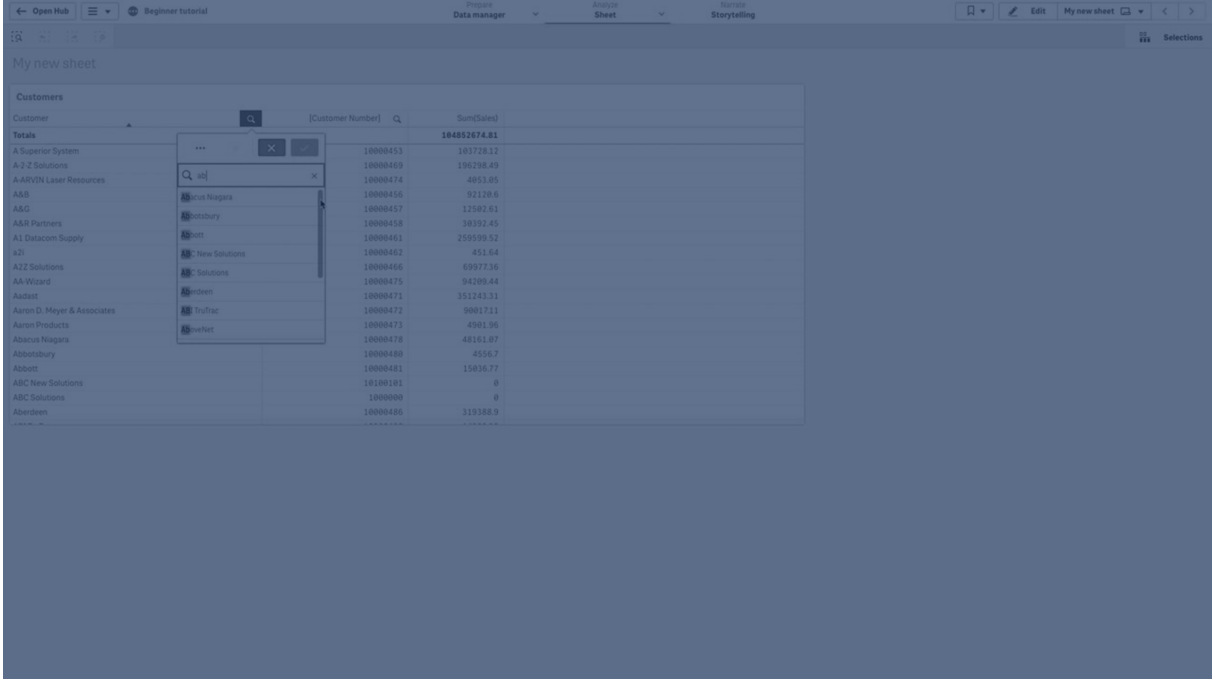

## <span id="page-37-0"></span>Búsqueda de texto

Conforme introducimos nuestra cadena de búsqueda, Qlik Sense va filtrando los valores de campo y muestra los elementos coincidentes. Si efectuamos una búsqueda normal (sin comodines), muestra cadenas que coincidan con la cadena de búsqueda. Si empleamos varias cadenas, separadas por espacios, interpreta cada una de estas como una cadena de búsqueda aislada y muestra todos los valores de campo que contengan cualquiera de ambas cadenas. Si desea que las cadenas de búsqueda separadas se interpreten como una sola cadena, utilice comillas (" ") para vincular las cadenas. También puede usar un signo más (+) para un resultado similar. Al utilizar un signo más establecemos la condición de que las cadenas con un signo más deben incluirse en los elementos coincidentes. Pero las cadenas no tienen que ir necesariamente una al lado de la otra, ni en el mismo orden en que fueron introducidas. Un signo menos (-) antes de un término de búsqueda excluye los resultados que contienen ese texto.

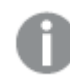

La cadena no es sensible <sup>a</sup> mayúsculas.

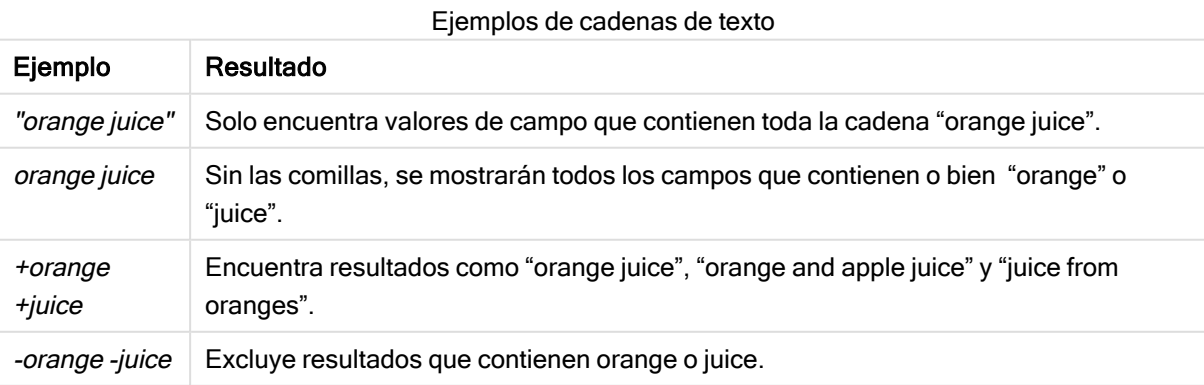

### Caracteres comodín

Podemos utilizar uno o varios comodines en una cadena de búsqueda. Se pueden aplicar los siguientes caracteres comodín:

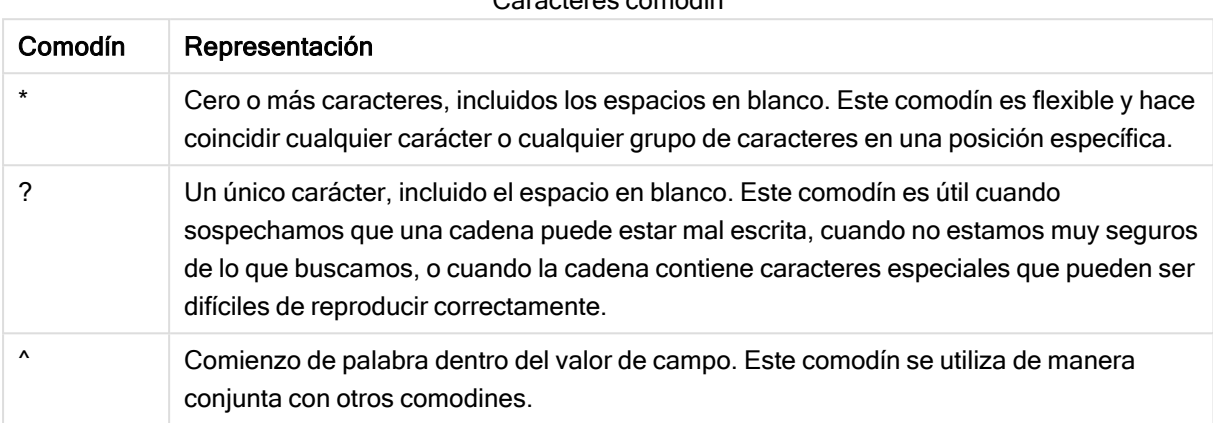

Caracteres comodín

Si utilizamos caracteres comodín, solo se mostrarán aquellos registros que coincidan con la cadena de búsqueda completa, es decir, un espacio en blanco no implica una cadena lógica OR. La cadena de búsqueda '\*creamed' no coincide con "Rocky's creamed corn" porque el valor no termina en "creamed". Tampoco "creamed\*" arroja como resultado "Rocky's creamed corn", porque el valor no empieza por "creamed".

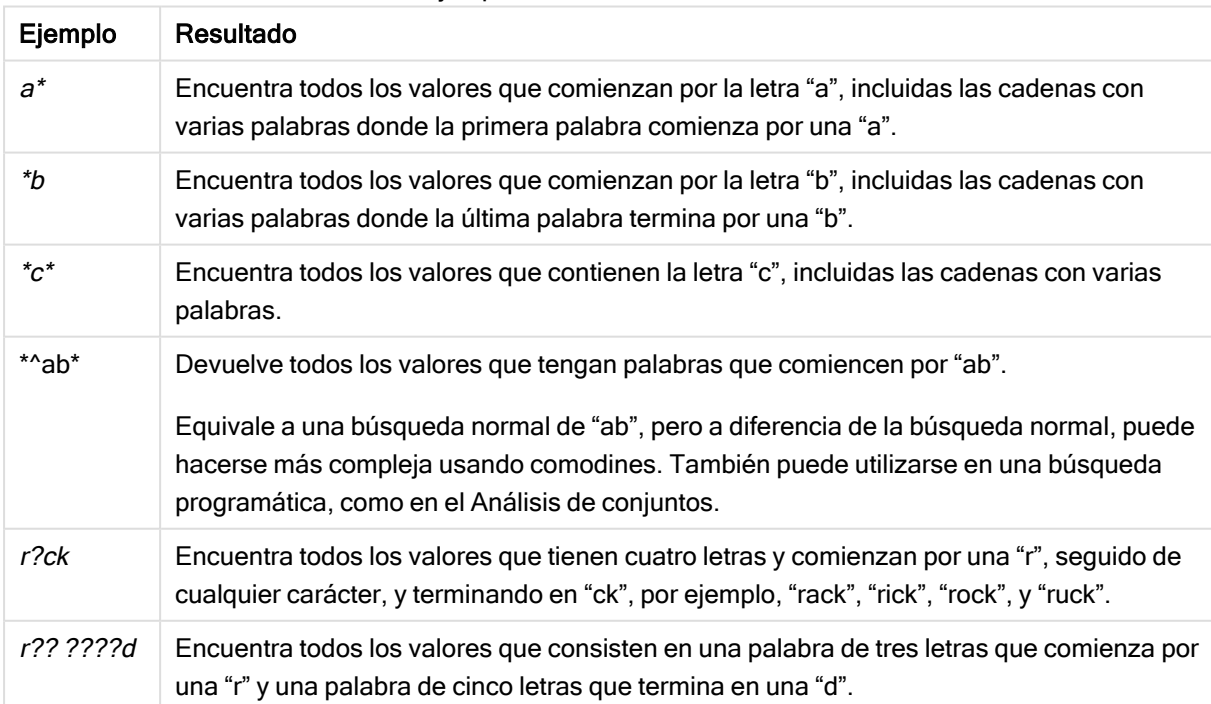

Ejemplos de caracteres comodín

El espacio en una cadena de búsqueda sí supone una diferencia. Si busca "\*corn" obtendrá resultados de cadenas que terminen, por ejemplo, en "popcorn" así como "corn". Si utiliza un espacio en su cadena de búsqueda, "\* corn", solo obtendrá coincidencias que acaben en "corn".

## <span id="page-39-0"></span>Búsqueda difusa

La búsqueda difusa es similar a una búsqueda de texto, con la diferencia de que la búsqueda difusa compara y ordena todos los valores de campo según su grado de parecido con la cadena de búsqueda introducida. La búsqueda difusa es especialmente útil cuando puede haber elementos con errores de escritura. También puede ayudar a encontrar múltiples valores que sean muy parecidos entre sí.

Comience su cadena de búsqueda con un carácter de tilde "~". Cuando escribimos, todos los valores se ordenan por grado de semejanza con la cadena de búsqueda, situándose los valores más coincidentes al principio de la lista. Si pulsamos Intro, se seleccionará el primer valor de la lista.

## <span id="page-39-1"></span>Búsqueda numérica

La búsqueda numérica sigue un proceso muy similar a las búsquedas de texto. La única diferencia es que la cadena de búsqueda debe comenzar con uno de los operadores relacionales ">", ">=", "<" o "<=".

![](_page_39_Picture_887.jpeg)

#### Ejemplos de búsqueda numérica

## <span id="page-39-2"></span>Búsqueda en expresiones

Una búsqueda de expresiones siempre comienza con un signo igual (=). La expresión se evaluará para cada valor de campo en el campo de búsqueda. Se seleccionarán todos los valores para los cuales la expresión de búsqueda devuelve un valor distinto de cero.

En un panel de filtrado con valores Sales, puede usar una búsqueda como: =Sum(Sales) <sup>&</sup>gt; 1000000 para hallar valores mayores de 1.000.000. Esta es una búsqueda simple y puede obtener el mismo resultado usando la búsqueda numérica: >1000000. A menudo una búsqueda en la expresión es la única elección posible. Por ejemplo, si queremos buscar valores en campos asociados, es necesario utilizar la búsqueda de expresión.

#### Ejemplo:

Supongamos que tenemos un panel de filtrado con agentes comerciales de ventas. Podemos utilizar una búsqueda de expresión para hallar qué agentes comerciales tienen ventas superiores a, por ejemplo, 5.000.000. La cadena de búsqueda es similar a la anterior: =Sum(Sales) <sup>&</sup>gt; 50000000. Como los valores

de venta están asociados a los representantes de ventas, puede realizar la búsqueda en el panel de filtrado Sales Rep.

Búsqueda de expresiones en un panel de filtrado utilizando una cadena de búsqueda.

![](_page_40_Picture_3.jpeg)

### <span id="page-40-0"></span>Búsqueda compuesta

Con las búsquedas compuestas, puede combinar dos o más búsquedas con los operadores de búsqueda. Esto permite filtrar datos de manera específica y personalizada. Las búsquedas compuestas se desencadenan cuando la búsqueda se escribe entre paréntesis. Puede utilizar múltiples operadores de búsqueda en una sola búsqueda compuesta.

#### Búsqueda compuesta en Qlik Sense

![](_page_41_Picture_246.jpeg)

En un nivel básico, las búsquedas compuestas pueden contener un único valor. A diferencia de otros métodos de búsqueda, las búsquedas compuestas de un único término solo devolverán valores que coincidan exactamente con el término de búsqueda. Esto puede ayudarle a crear búsquedas de datos más específicas.

#### Búsqueda compuesta con un único término de búsqueda

![](_page_41_Figure_5.jpeg)

**Sales per Region** 

Las búsquedas compuestas pueden contener uno o varios caracteres comodín. Si la búsqueda contiene espacios, escriba el término entre comillas tal como aparece en la búsqueda compuesta.

Búsqueda compuesta con múltiples caracteres comodín y comillas

![](_page_42_Picture_2.jpeg)

### Operador de búsqueda OR ("|")

Con el operador OR, la búsqueda compuesta devolverá valores que coincidan con cualquiera de las búsquedas incluidas.

#### Búsqueda compuesta con el operador OR

![](_page_42_Figure_6.jpeg)

### Operador de búsqueda AND ("&")

Con el operador AND, la búsqueda compuesta devolverá valores que coincidan con todos los elementos de búsqueda incluidos en la sentencia. Puesto que las búsquedas compuestas devuelven solo coincidencias exactas, este operador suele utilizarse solo con uno o varios caracteres comodín.

![](_page_42_Picture_290.jpeg)

![](_page_42_Figure_10.jpeg)

### Operador de búsqueda XOR ("^")

Con el operador XOR, la búsqueda compuesta devolverá valores que coincidan con la primera o la segunda búsqueda, pero no ambas.

#### Búsqueda compuesta con el operador XOR

![](_page_43_Picture_393.jpeg)

En el ejemplo anterior, la búsqueda devuelve valores que o comienzan con la letra "J" o que finalizan con la letra "H"; sin embargo, los valores que coinciden con ambos criterios (como, por ejemplo, "Josh") no se incluyen.

## <span id="page-43-0"></span>5.3 Editar las selecciones

Puede cambiar las selecciones durante el análisis de datos. Las selecciones se cambian en la barra de selecciones.

Haga lo siguiente:

- 1. Cambie al modo de vista de hoja.
- 2. En la barra de selecciones encima de la hoja, haga clic en la selección que desee editar. Aparece una ventana emergente con la selección.
- 3. En la ventana emergente, seleccione los valores que desee añadir o eliminar.

Puede buscar y filtrar sus selecciones utilizando los caracteres especiales, operadores, comodines y métodos descritos en Buscar dentro de las selecciones <sup>o</sup> [visualizaciones](#page-34-1) (page 35).

<span id="page-43-1"></span>4. Confirme su selección.

La selección se actualiza.

## 5.4 Bloquear y desbloquear las selecciones

Con la opción de bloquear podemos proteger nuestras selecciones.

## <span id="page-44-0"></span>Bloquear selecciones

Puede bloquear una selección haciendo clic en el icono de candado en la ventana emergente de selección. El bloqueo impide que se puedan hacer cambios en dicha selección. Una selección bloqueada no se puede ni modificar ni eliminar. Si ha bloqueado una selección y, más tarde, intenta seleccionar los valores de campos excluidos, el elemento de selección parpadeará para indicar que no puede seleccionarse porque la selección está bloqueada.

Los valores bloqueados Germany y Japan dentro de la selección Region.

![](_page_44_Picture_378.jpeg)

Es posible retroceder en el historial de selecciones <sup>a</sup> un estado anterior <sup>a</sup> la dimensión bloqueada.

## <span id="page-44-1"></span>Desbloquear selecciones

Puede desbloquear una selección haciendo clic en el icono de candado  $\blacksquare$  en la ventana emergente de selección. Cuando hayamos desbloqueado la selección podemos hacer cambios en la misma o borrarla.

Cuando se guarda una app, las selecciones y bloqueos actuales de Qlik Sense no se guardan. Las selecciones y los bloqueos deben realizarse cada vez que se abra la app.

## <span id="page-45-0"></span>5.5 Avanzar y retroceder en las selecciones

Cuando se realizan selecciones, estas se guardan como elementos en la barra de selecciones encima de la hoja.

Barra de selecciones con las opciones para avanzar y retroceder en el historial de selecciones y borrar todas las selecciones.

![](_page_45_Picture_797.jpeg)

Hay tres opciones a la izquierda, en la barra de selecciones: una para retroceder en el historial de selecciones, otra para avanzar y otra para borrar todas las selecciones. En la captura de pantalla se puede apreciar que la opción para retroceder está disponible, pero la opción de avanzar no lo está. Esta es la situación normal cuando no se ha retrocedido en el historial de selecciones.

Hacer clic en  $\sum$  le hace retroceder un paso en el historial de selecciones. Es posible retroceder completamente hasta la primera selección de la sesión. Incluso si una selección se ha bloqueado, se puede volver a un estado anterior a la realización de la selección. Una selección bloqueada tiene un antes del nombre de la dimensión. En la imagen, la dimensión Region está bloqueada.

Hacer clic en  $\mathbb{R}^n$  le hace avanzar un paso en el historial de selecciones.

<span id="page-45-1"></span>Hacer clic en  $\mathbb{L}^2$  borra todas las selecciones, excepto las que están bloqueadas.

## 5.6 Utilizar la herramienta de selecciones

La herramienta de selecciones ofrece información general de cada dimensión y campo de una app. También ofrece una vista más detallada de los datos seleccionados, de modo que se puedan explorar asociaciones en dimensiones no usadas.

Durante el análisis, haga clic en Selecciones para abrir la vista de selecciones.

La herramienta de selecciones está dividida en dos secciones: Selecciones y Dimensiones de la app. En la sección de selecciones se muestran los campos que tienen selecciones activas. En la sección de dimensiones de la app se muestran todas las dimensiones sin ninguna selección activa. Ambas secciones están ordenadas alfabéticamente. Por defecto, en las dimensiones de la app solo se muestran los elementos maestros. Seleccione Mostrar campos para que se muestren todos los campos que se han cargado en la app, pero que no se utilizan como dimensiones.

Herramienta de selecciones que muestra las dos secciones: Selecciones y Dimensiones de la app.

![](_page_46_Picture_548.jpeg)

## <span id="page-46-0"></span>Hacer y borrar selecciones

Se pueden hacer varias selecciones de forma consecutiva. Haga clic en  $\checkmark$  o fuera de la lista, pero dentro del área de la herramienta de selecciones, para confirmar sus selecciones. Estas dimensiones se moverán arriba, a Selecciones. Haga clic en la barra de herramientas para cerrar la herramienta de selecciones.

Para borrar la selección de un campo, en Selecciones haga clic en  $\heartsuit$ . El campo se mueve hacia abaio, a Dimensiones de la app.

Mientras esté en la herramienta de selecciones, puede seguir utilizando las opciones de la barra de selecciones: atrás, adelante y borrar todas las selecciones. En cada dimensión dispone de las opciones de lista habituales: menú de selección, borrar selección, cancelar selección, confirmar selección y buscar.

## <span id="page-46-1"></span>Búsqueda en la sección Dimensiones de la app

Dimensiones de la app tiene un cuadro de búsqueda que resulta de utilidad cuando tenemos muchas dimensiones y campos. Se pueden hacer búsquedas por campo o por título de dimensión. La cadena de búsqueda puede contener una o más palabras, o sólo una parte de una palabra. La búsqueda no distingue entre mayúsculas y minúsculas, pero solo mostrará correspondencias exactas. Una búsqueda de "números" no mostrará campos con la cadena "número", pero una búsqueda de "mbe" sí lo hará.

## <span id="page-46-2"></span>Desplazamiento en la herramienta de selecciones

Se puede utilizar la barra de desplazamiento para desplazarse horizontalmente por una sección. Cuando se desplaza por una sección, eso no afecta a la otra sección.

<span id="page-47-0"></span>Las listas de dimensiones también tienen barras de desplazamiento en vertical.

### Generar conocimientos

Associative Insights revela las relaciones existentes entre sus datos. Motor cognitivo de Qlik hace una búsqueda de valores excluidos en un subconjunto de campos de su modelo de datos. A continuación, resalta esos valores para que pueda explorarlos.

Una vez realizada una selección, haga clic en Generar conocimientos. Las tarjetas se muestran en el panel de la derecha. Los paneles muestran el efecto de su selección en las dimensiones y medidas de sus datos.

## <span id="page-47-1"></span>5.7 Descubrir sus datos con la Información asociada

La Información asociada revela las relaciones que hay entre sus datos. Motor cognitivo de Qlik hace una búsqueda de valores excluidos en un subconjunto de campos de su modelo de datos. A continuación, resalta esos valores para que pueda explorarlos.

Puede comparar las contribuciones de sus selecciones y valores excluidos con las medidas. En cualquier conjunto de datos, en especial en los que son complejos, esto puede ayudarle a detectar ángulos muertos e identificar relaciones en las que no había reparado.

Para ver una demostración visual y un ejemplo práctico sobre el descubrimiento de sus datos con Información asociada, consulte lo siguiente:

- <sup>l</sup> Descubrir sus datos con la [Información](https://share.vidyard.com/watch/mAQMxC7TMASxeRYjngcCF4?) asociada
- <span id="page-47-2"></span>**· [Información](https://share.vidyard.com/watch/dgVzf4SAqaAp351MhtK2Yx?) asociada de Qlik: un ejemplo sencillo pero práctico**

### Limitaciones

Los consumidores de apps con los derechos de acceso correspondientes para una app pueden utilizar Información asociada. Deben conectarse a un servidor Qlik Sense Enterprise o Qlik Core. No pueden:

- **·** Utilizar la función **Estados alternos.**
- Configure Siempre un valor seleccionado para un campo en una app
- <span id="page-47-3"></span>• Bloquear las selecciones..

## Vista de selecciones de Información asociada

Al generar conocimientos, Qlik Sense examina las selecciones y analiza los valores excluidos de su modelo de datos. A continuación, resalta los datos que puede ser interesante analizar más detalladamente. Estos datos se muestran en paneles, en los que se puede hacer clic para obtener una vista más detallada.

Vista de selecciones en la Información asociada.

![](_page_48_Picture_180.jpeg)

#### Las selecciones

La selección o selecciones actualmente aplicadas. El cuadro de lista de arriba muestra los datos asociados a la selección actual. El otro cuadro de lista muestra los datos excluidos de la selección actual.

Cuadro de selecciones en la información asociada

![](_page_48_Picture_181.jpeg)

### Dimensiones de la app

Las selecciones que tiene disponibles. Por defecto, solo se muestran los elementos maestros. Seleccione Mostrar campos para mostrar todos los campos.

Dimensiones de la app en la información asociada.

![](_page_49_Picture_298.jpeg)

#### Medida

La medida que Qlik Sense ha seleccionado para generar conocimientos. La medida se puede cambiar en el menú desplegable.

Dimensiones de la app en la información asociada.

| App dimensions<br>Show fields |                                                                  |             |                                                                  |                                    |                          |          |                         |           | Q search dimensions and fields |                                   |
|-------------------------------|------------------------------------------------------------------|-------------|------------------------------------------------------------------|------------------------------------|--------------------------|----------|-------------------------|-----------|--------------------------------|-----------------------------------|
| Q XKEY                        | $\qquad \qquad \qquad \qquad \qquad \qquad \qquad \qquad \qquad$ | Q City Code | $\qquad \qquad \qquad \qquad \qquad \qquad \qquad \qquad \qquad$ | $\qquad \qquad \equiv$<br>$Q$ Cost | Q Customer               | $\equiv$ | ▤<br>Q. Customer Number | $Q$ Date  | $\boxminus$                    | Q. Date.autoCalendar.D            |
|                               | 86                                                               | 70          |                                                                  | $-180.09$                          | Bitstream                |          | 10006805                | 2/8/2012  |                                | 2/8/                              |
|                               | 96                                                               |             |                                                                  | $-41.29$                           | Edify                    |          | 10010897                | 2/26/2012 |                                | 2/26/                             |
|                               | 120                                                              |             |                                                                  | $-38.07$                           | Home Automation (HAI)    |          | 10016548                | 3/7/2012  |                                | 3/7/                              |
|                               | 913                                                              |             |                                                                  | $-8.79$                            | Molson Breweries         |          | 10020413                | 5/9/2012  |                                | 5/9/                              |
|                               | 1796                                                             |             |                                                                  | $-6.45$                            | Razorfish                |          | 10022725                | 5/18/2012 |                                | 5/18/                             |
|                               | 1964                                                             |             |                                                                  | $-6.26$                            | Saturnus Multi produkten |          | 10023783                | 5/27/2012 |                                | 5/27/                             |
|                               | 1966                                                             |             |                                                                  | $-0.84$                            | Unisys                   |          | 10025558                | 6/7/2012  |                                | 6/7/                              |
|                               | 2214                                                             |             |                                                                  | $\theta$                           | Zitel                    |          | 10027575                | 6/29/2012 |                                | 6/29/                             |
|                               | 2856                                                             |             |                                                                  | 0.01                               | A Superior System        |          | 10000000                | 7/5/2012  |                                | 7/5/                              |
|                               |                                                                  |             |                                                                  |                                    |                          |          |                         |           |                                | <b>Contract Contract Contract</b> |

### Valores incluidos

Este panel representa los valores incluidos.

Valores incluidos en la información asociada.

![](_page_49_Picture_10.jpeg)

#### Información de los valores excluidos

Los paneles de conocimientos muestran el impacto del valor excluido en la medida. En este caso, muestra que un empleado (NombreEmpleado), que no está en Canadá (CAN), hizo una contribución del 37,8 % a las ventas anuales (VentasAnuales). El color morado indica que es un conocimiento. Haga clic en un panel para que se muestre la vista detallada de conocimientos.

Información de los valores excluidos en la información asociada.

![](_page_50_Picture_2.jpeg)

#### Añadir un desplegable de dimensión

Puede usar este menú desplegable para agregar paneles a la sección Información de los valores excluidos.

Agregar menú desplegable de dimensiones.

<span id="page-50-0"></span> $\operatorname{\mathsf{Add}}\nolimits$  a dimension  $\bullet$ 

### Vista detallada del panel de conocimientos

La vista de detalles mostrará un gráfico detallado si tiene una medida simple sum().

![](_page_50_Figure_9.jpeg)

Vista detallada del panel de Información asociada.

#### Vista detallada

Una vista detallada del panel actualmente seleccionado. Haga clic en el gráfico para ver los datos en una tabla. El color morado indica que es un conocimiento.

Vista detallada del panel actualmente seleccionado.

![](_page_51_Figure_2.jpeg)

### Medida y valores incluidos

Puede usar el menú desplegable para cambiar la medida actual. El panel posterior representa los valores incluidos.

#### Selección de medida y valores incluidos

![](_page_51_Figure_6.jpeg)

#### Información de los valores excluidos

Estos paneles representan valores excluidos. Puede hacer clic en ellos para cambiar el gráfico en la vista de detalles.

#### Agregar menú desplegable de dimensiones.

![](_page_51_Picture_195.jpeg)

#### Panel de dimensión seleccionado actualmente

La dimensión que ha seleccionado actualmente tendrá un borde oscuro a su alrededor.

El panel actualmente seleccionado.

![](_page_52_Picture_4.jpeg)

### Analizado - no hay conocimientos

Estos valores se han analizado, pero no aportan conocimientos interesantes.

Lista de paneles sin información disponible.

![](_page_52_Picture_8.jpeg)

### Añadir un desplegable de dimensión

Puede usar este menú desplegable para agregar paneles a la sección Información de los valores excluidos.

Menú desplegable para agregar dimensión.

<span id="page-52-0"></span>Add a dimension  $\bullet$ 

## Vista de KPI del panel de conocimientos

La vista de detalles mostrará un gráfico de KPI bajo dos condiciones:

- La agregación de medidas es distinta de sum().
- La agregación de medidas es sum (), pero el modelo de datos no es apropiado para gráficos apilados estándar.

![](_page_53_Figure_1.jpeg)

#### Diseño de KPI detallado en el panel de Información asociada

### <span id="page-53-0"></span>Generar conocimientos

Haga lo siguiente:

- 1. En una hoja de la app, haga clic en Selecciones. Se abrirá la ventana Selecciones. La ventana contiene el panel Información asociada.
- 2. Seleccione un valor en Dimensiones de la app. Por defecto, solo se muestran los elementos maestros. Seleccione Mostrar campos para mostrar todos los campos. A continuación, puede seleccionar un valor de los campos que se muestran.
- 3. Haga clic en Generar conocimientos.
- 4. Los paneles se muestran en el panel de la derecha. Los paneles muestran el efecto de su selección en las dimensiones y medidas de sus datos.
- 5. Puede cambiar qué medida se va a evaluar. Elija una nueva medida en el menú desplegable Medida.
- 6. Haga clic en un panel para ver más información sobre sus conocimientos de Información asociada.

Puede hacer o cambiar sus selecciones en la ventana Información asociada en cualquier momento. Haga sus selecciones y luego haga clic en Actualizar. Las tarjetas se actualizarán en función de sus nuevas selecciones.

## <span id="page-53-1"></span>Ejemplo de Información asociada: No se ha dejado de lado ningún dato

En este ejemplo, utilizamos un conjunto de datos sencillo para descubrir un conocimiento.

Haga lo siguiente:

1. Aquí se muestra una vista de nuestra app con la ventana Selecciones abierta. Hemos seleccionado CAN en el campo País. US está sombreado en gris claro porque es una selección alternativa. Los valores de los campos IDEmpleado, NombreEmpleado y VentasAnuales aparecen en blanco porque son valores posibles. En otras palabras, están asociados con la selección de CAN realizada.

![](_page_54_Picture_479.jpeg)

Información asociada con el botón Generar conocimientos.

2. Al hacer clic en Generar conocimientos, Qlik Sense selecciona los datos de interés para mostrarlos en los paneles de la Información asociada. Se puede ver que CAN hace una contribución del 62,2% a las ventas anuales. También se puede ver en el panel inferior que uno de los empleados (o el 5% del total de NombreEmpleado) está excluido de esta selección. Este empleado realiza una contribución del 37,8% a las ventas anuales. El color morado indica que es un conocimiento.

![](_page_54_Picture_480.jpeg)

3. Al hacer clic en un panel, Qlik Sense muestra una vista detallada de los datos. Muestra la contribución que este empleado excluido ha realizado a las ventas anuales. ¿Quién es este empleado? Sabemos que está excluido de la selección de CAN que hemos realizado. Haga clic en Revelar datos de valores excluidos.

![](_page_55_Picture_218.jpeg)

4. Ahora se puede ver una tabla que muestra información sobre Kasie, el valor excluido del campo NombreEmpleado. Haga clic en Seleccionar excluidos para aplicar Kasie como selección. Información asociada con una vista detallada de los valores excluidos.

![](_page_55_Picture_219.jpeg)

5. Esto nos devuelve a la ventana Selecciones. Está seleccionado el valor Kasie. Los valores de la selección anterior (CAN) están sombreados en gris oscuro, porque ahora están excluidos. Haga clic en Explorar selecciones y después en Generar conocimientos.

Información asociada con los valores previamente excluidos incluidos<br>
alik@ –  $\frac{1}{\text{S} - \text{S} - \text{S}}$  –  $\frac{1}{\text{S} - \text{S} - \text{S} - \text{S}}$ Narrate<br>**Storytellin** Q Askinsigh  $\overline{\phantom{a}}$  folts  $\Box$  $Q_{\rm s}$  $CAN$ 

6. Al hacer clic en el panel NombreEmpleado, verá una vista detallada del panel de conocimientos actualizado.

![](_page_56_Picture_286.jpeg)

## <span id="page-56-0"></span>Deshabilitar la Información asociada en una app

Para deshabilitar Información asociada en una app, añada una variable y después actualice la app.

#### Haga lo siguiente:

- 1. En el modo de edición de hoja, en el panel de activos, haga clic en  $\boxed{x=}$ .
- 2. Haga clic en Crear nuevo.
- 3. En Nombre, escriba DISABLE\_SELECTION\_INSIGHTS.
- 4. En Definición, escriba cualquier valor.
- 5. Haga clic en Cerrar.
- 6. Actualice la app.

## <span id="page-57-0"></span>Resolución de problemas con la Información asociada

### No puedo ver la Información asociada

#### Posible causa

Una variable de script está deshabilitando la función.

#### Acción propuesta

Contacte con su administrador.

#### La información no está disponible.

#### Posible causa

Qlik Sense está fuera de línea o no conectado a un servidor de Qlik Sense.

#### Acción propuesta

Verifique que está online. Inicie sesión en su servidor de Qlik Sense y vuelva a intentarlo. Si esto no resuelve el problema, podría haber un problema con el motor.

#### Faltan campos en Mis dimensiones

#### Posible causa

Solo puede ver las dimensiones maestras, porque Mostrar campos no está seleccionado

#### Acción propuesta

En la pantalla Selecciones, seleccione Mostrar campos.

# <span id="page-58-0"></span>6 Utilizar la búsqueda inteligente

La búsqueda inteligente es la herramienta de búsqueda global de Qlik Sense, la cual le permite buscar en todo el conjunto de datos completo de su app desde cualquier hoja de la app. La búsqueda inteligente está disponible en la barra de selecciones en una hoja haciendo clic en .<sup>Q</sup>.

Campo de búsqueda inteligente donde puede buscar todo el conjunto de datos de su app desde cualquier hoja.

![](_page_58_Picture_4.jpeg)

La búsqueda inteligente solo admite búsqueda de texto. No se permiten operadores de búsqueda que no sean comillas.

Si hace clic en un resultado en Aplicar una selección, los resultados desaparecen y se aplica la selección.

La búsqueda inteligente está disponible cuando estamos analizando datos en una hoja. Los resultados de los datos ayudan a encontrar asociaciones y efectuar selecciones en los datos.

Puede buscar datos en visualizaciones de sus hojas con Insight Advisor, al que puede acceder haciendo clic en Insight Advisor en la vista de hoja. Insight Advisor también puede generar nuevas visualizaciones basadas en sus búsquedas de datos.

También puede buscar dentro de las selecciones y visualizaciones, como tablas y paneles de filtrado.

## <span id="page-58-1"></span>6.1 Qué ocurre durante la búsqueda

A medida que escribe su consulta de búsqueda, Qlik Sense comienza a buscar elementos de datos. La búsqueda inteligente filtra los valores de campo y muestra los elementos coincidentes. La búsqueda inteligente busca:

- Valores de campo.
- <sup>l</sup> Valores de dimensión (también valores de dimensión que se crean como elementos maestros).

Las medidas (valores de medida) no se incluyen en la búsqueda inteligente.

![](_page_59_Picture_504.jpeg)

Los resultados de la búsqueda "John Vegetables sugar", que genera una consulta de búsqueda para cada término.

## <span id="page-59-0"></span>A: Campo de búsqueda

Separe los términos de búsqueda mediante espacios. Para enlazar palabras en un término de búsqueda, utilice comillas, por ejemplo, "bicicleta de montaña". Las cadenas de búsqueda sugeridas se muestran debajo del campo de búsqueda

## <span id="page-59-1"></span>B: Aplicar una selección

Los resultados de búsqueda de los datos de la app, que se muestran con un resultado por fila.

<span id="page-59-2"></span>Haga clic en Mostrar más para ver más resultados.

### C: Términos de resultados de búsqueda codificados por color

Se asigna un código de color a cada término de búsqueda encontrado. Muestra resultados parciales, así como resultados completos.

Puede borrar el campo de búsqueda haciendo clic en el icono de cancelar  $\bm{\mathsf{X}}$ , a la derecha del campo de búsqueda. Haga clic en el icono de búsqueda  $\overline{S}$  para cerrar la búsqueda inteligente.

Los términos de búsqueda siempre se comparan con el inicio de las palabras en la base de datos. Al buscar la cadena "read", no se mostrará "bread" como resultado, pero sí se mostrarán "reader" y "reading" como resultados. A los términos de búsqueda se les asigna a cada uno un color para respaldar la identificación de resultados. Cuando haya más de seis términos de búsqueda los colores se reutilizan.

## <span id="page-60-0"></span>6.2 Usar los resultados de búsqueda para cambiar las selecciones

### <span id="page-60-1"></span>Interactuar con los resultados de búsqueda de datos

Cuando busca datos, los resultados muestran las combinaciones de coincidencias encontradas en toda la base de datos Qlik Sense. Los resultados se basan en asociaciones de campos. Se ordenan por el número de términos de búsqueda coincidentes, en orden descendente. Si hay más de una coincidencia, los resultados se clasifican por relevancia. Haga clic en una coincidencia para insertarla en el campo de búsqueda.

Cuando selecciona un resultado, realiza una selección real de los valores, y se actualizan sus selecciones actuales y las visualizaciones que contienen los datos seleccionados.

La siguiente captura de pantalla ilustra las categorías que están disponibles en la base de datos: john, Vegetables y sugar.

![](_page_60_Picture_310.jpeg)

Si selecciona un valor de dimensión en el resultado de búsqueda, el nombre de campo (no el nombre de dimensión) se mostrará en la barra de selecciones.

Puede borrar el campo de búsqueda haciendo clic en el icono de cancelar $\bm{\mathsf{X}}$ , a la derecha del campo de búsqueda. Haga clic en el icono de búsqueda  $\overline{S}$  para cerrar la búsqueda inteligente.

Los términos de búsqueda siempre se comparan con el inicio de las palabras en la base de datos. Al buscar la cadena "read", no se mostrará "bread" como resultado, pero sí se mostrarán "reader" y "reading" como resultados. Los términos de búsqueda se colorean para mostrar bien las coincidencias. Cuando haya más de seis términos de búsqueda los colores se reutilizan.

#### Usar la búsqueda inteligente para cambiar la selección actual

Cuando utiliza la búsqueda inteligente para buscar datos en una app y realiza una selección a partir de los resultados, puede buscar dentro de esa selección. Después puede hacer clic en los resultados de la búsqueda para cambiar sus actuales selecciones. La búsqueda inteligente busca dentro de sus selecciones de forma automática, lo único que debemos hacer es añadir cadenas de búsqueda y efectuar una nueva búsqueda. Puede hacer esto una y otra vez para filtrar sus resultados de búsqueda.

Uso de la búsqueda inteligente para buscar dentro de las selecciones Region y Product type.

![](_page_61_Picture_814.jpeg)

Cuando busque dentro de su selección actual, la búsqueda inteligente encontrará resultados asociados con su selección actual. Si los términos que está buscando no están asociados con la selección actual, verá una opción para eliminar la selección actual. Si borra la selección verá el resultado de los términos buscados sin tener que volverlos a introducir.

Si busca dentro de una selección, y sus términos de búsqueda son excluidos a causa de las selecciones (se ven de color gris oscuro), no habrá resultados.

Si busca dentro de una selección usando múltiples términos y su consulta no ofrece un resultado para todos sus términos de búsqueda, puede ver los resultados parciales haciendo clic en Mostrar resultados parciales.

La búsqueda de los términos múltiples 'fruta fresca' no produjo un resultado para todos los términos de búsqueda, por lo que la opción 'Mostrar coincidencias parciales' está disponible.

![](_page_62_Picture_426.jpeg)

Si busca dentro de una selección y su consulta no produce ningún resultado, verá el mensaje: "No se han encontrado resultados en su selección actual". Si la selección está bloqueada, puede desbloquear la selección y hacer una nueva búsqueda.

Ningún resultado al buscar 'sugar' en la selección Product Type.

![](_page_62_Picture_427.jpeg)

No matches found within your current selection.

# <span id="page-62-0"></span>6.3 Métodos abreviados de teclado utilizados en la búsqueda inteligente

Esta descripción de métodos abreviados de teclado está pensada para usuarios de Windows. Para Mac OS use Cmd en vez de Ctrl.

![](_page_62_Picture_428.jpeg)

![](_page_63_Picture_173.jpeg)

# <span id="page-64-0"></span>7 Resolución de problemas - Descubrir

<span id="page-64-1"></span>Esta sección describe problemas que se pueden presentar al descubrir y analizar datos en Qlik Sense.

## 7.1 Mi búsqueda no devuelve ningún resultado

#### Posible causa

Tiene bloqueadas sus selecciones.

#### Acción propuesta

Desbloquee las selecciones y realice una nueva búsqueda.

#### Haga lo siguiente:

- 1. Haga clic en la selección con $\blacksquare$ .
- 2. Haga clic en  $\blacksquare$  para desbloquearlo.
- <span id="page-64-2"></span>3. Haga otra búsqueda.

# 7.2 Mi búsqueda con Insight Advisor no devuelve ningún resultado

#### Posible causa

Está buscando un campo que no es un elemento maestro.

#### Acción propuesta

<span id="page-64-3"></span>Busque un elemento maestro en su lugar. También puede utilizar la búsqueda inteligente para encontrar campos que no sean elementos maestros.

## 7.3 Visualización incompleta

No se muestra una visualización, en su lugar aparece el mensaje de error: Visualización incompleta.

#### Posible causa

La visualización contiene campos de datos a los que no tiene acceso.

#### Acción propuesta

Contacte con su administrador de Qlik Sense para ver si puede obtener acceso a los campos de datos omitidos, para poder utilizar la visualización.